# *Micro-ordinateurs, informations, idées, trucs et astuces*

# *PC Initiation*

*Auteur : François CHAUSSON Date : 2 décembre 2007 Référence : PC\_initiation.doc*

# **Préambule**

Voici quelques informations utiles réunies ici initialement pour un usage personnel en espérant qu'elles puissent aider d'autres utilisateurs de micro-informatique.

Ces informations sont présentées sans démarche pédagogique ; si un niveau de détail était nécessaire sur un sujet particulier, ne pas hésiter à me demander.

# *Ce document*

Ce document traite de **sujets de micro informatique**.

Il fait partie de l'ensemble documentaire *Micro-ordinateurs, informations, idées, trucs et astuces* qui couvre ces sujets :

- *1. La micro-informatique*, en 2 tomes
- *2. L'Internet*, en 2 tomes

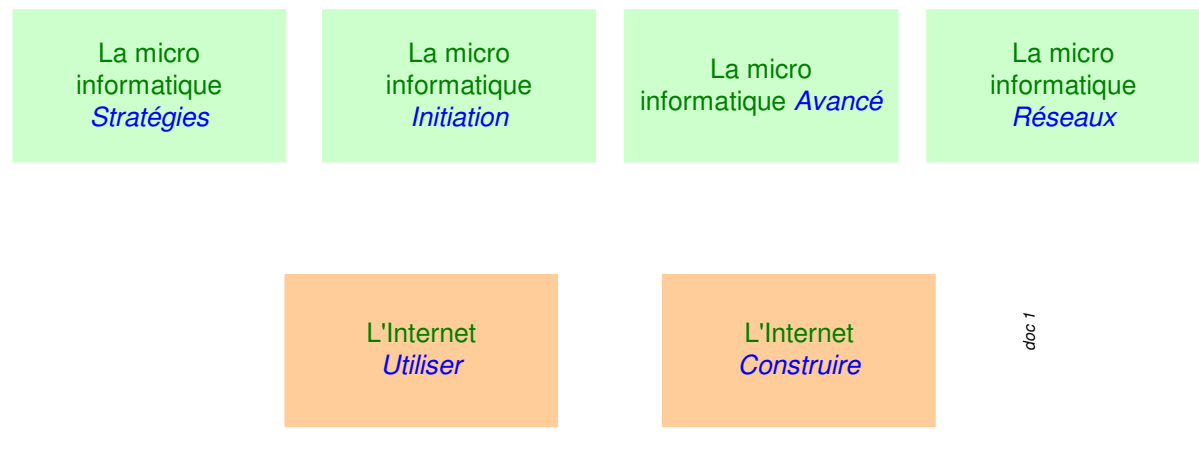

- *3. Des Trucs HTML et Javascript*
- *4. Des notices d'utilisation de divers logiciels 1*

Tout commentaire à propos de ce document pourrait être adressé à : pcinfosmicro@francois.chausson.name

Ce document est régulièrement mis à jour sur : http://fcfamille.free.fr/2

Ce document est protégé par un Copyright ; sa propriété n'est pas transmissible et son utilisation autre que la lecture simple doit être précédée d'un accord explicite de son auteur.

 $1$  ZoneAlarm, AVG, ...

<sup>&</sup>lt;sup>2</sup> Site à accès contrôlé

### *Table des matières*

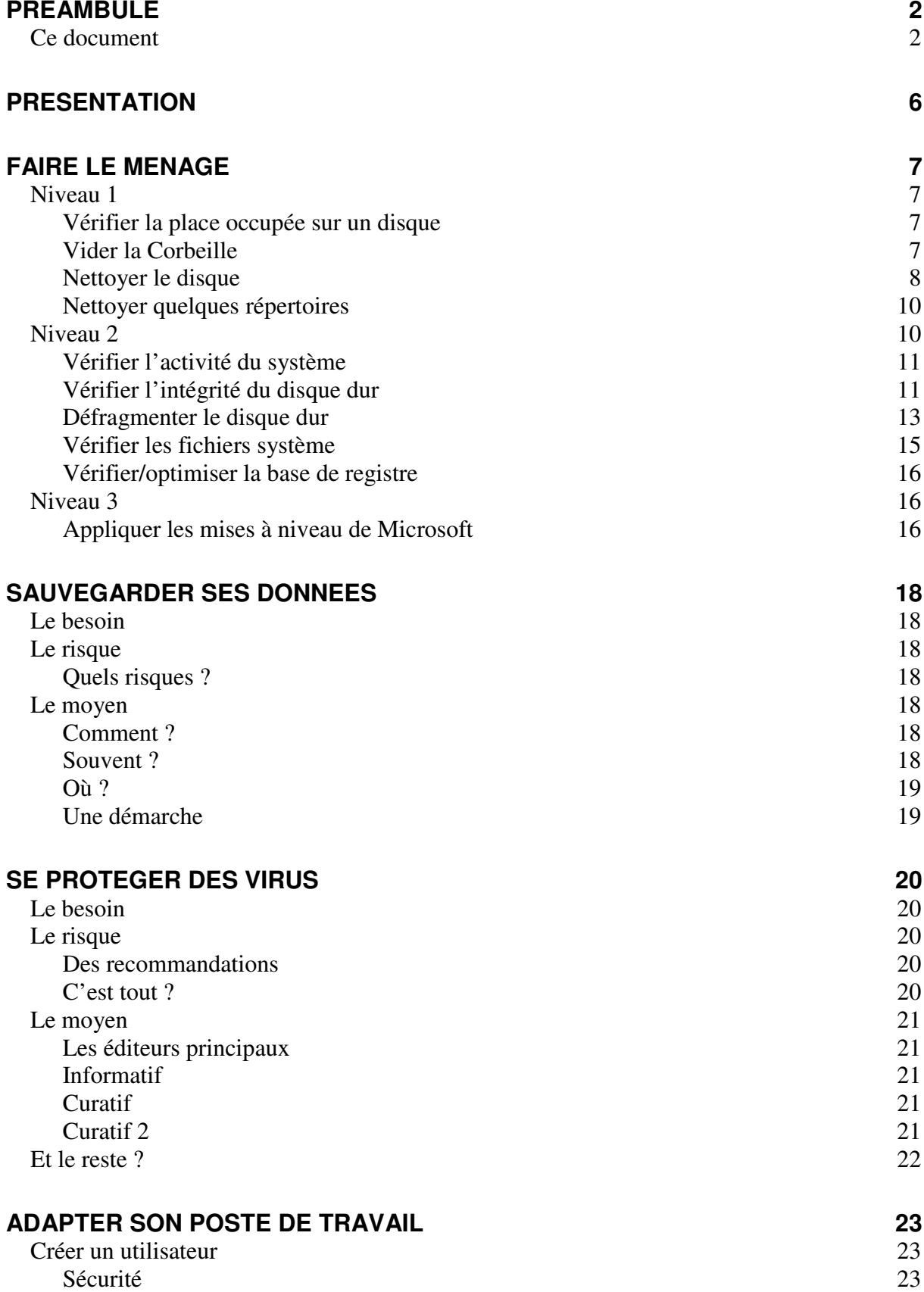

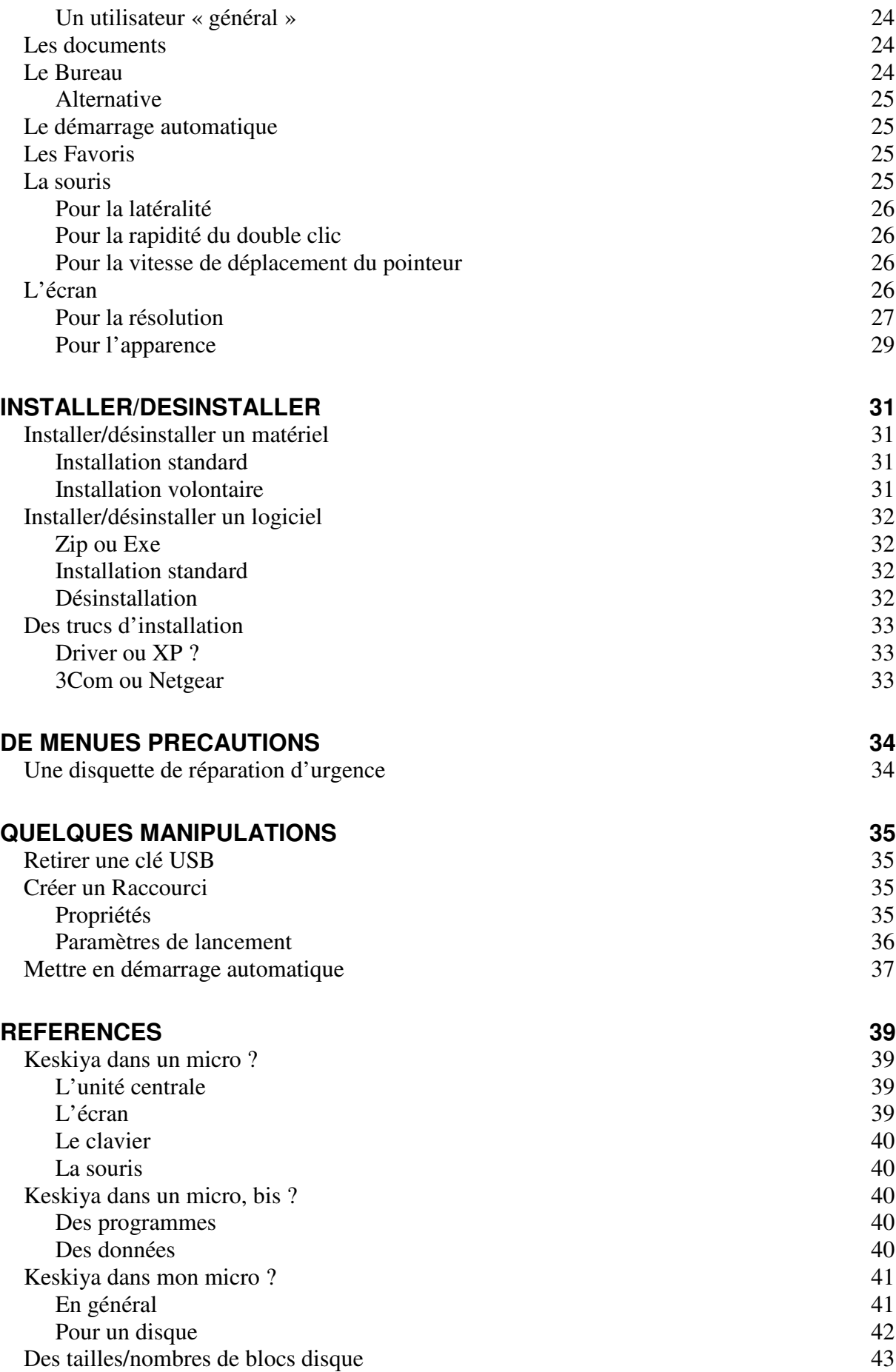

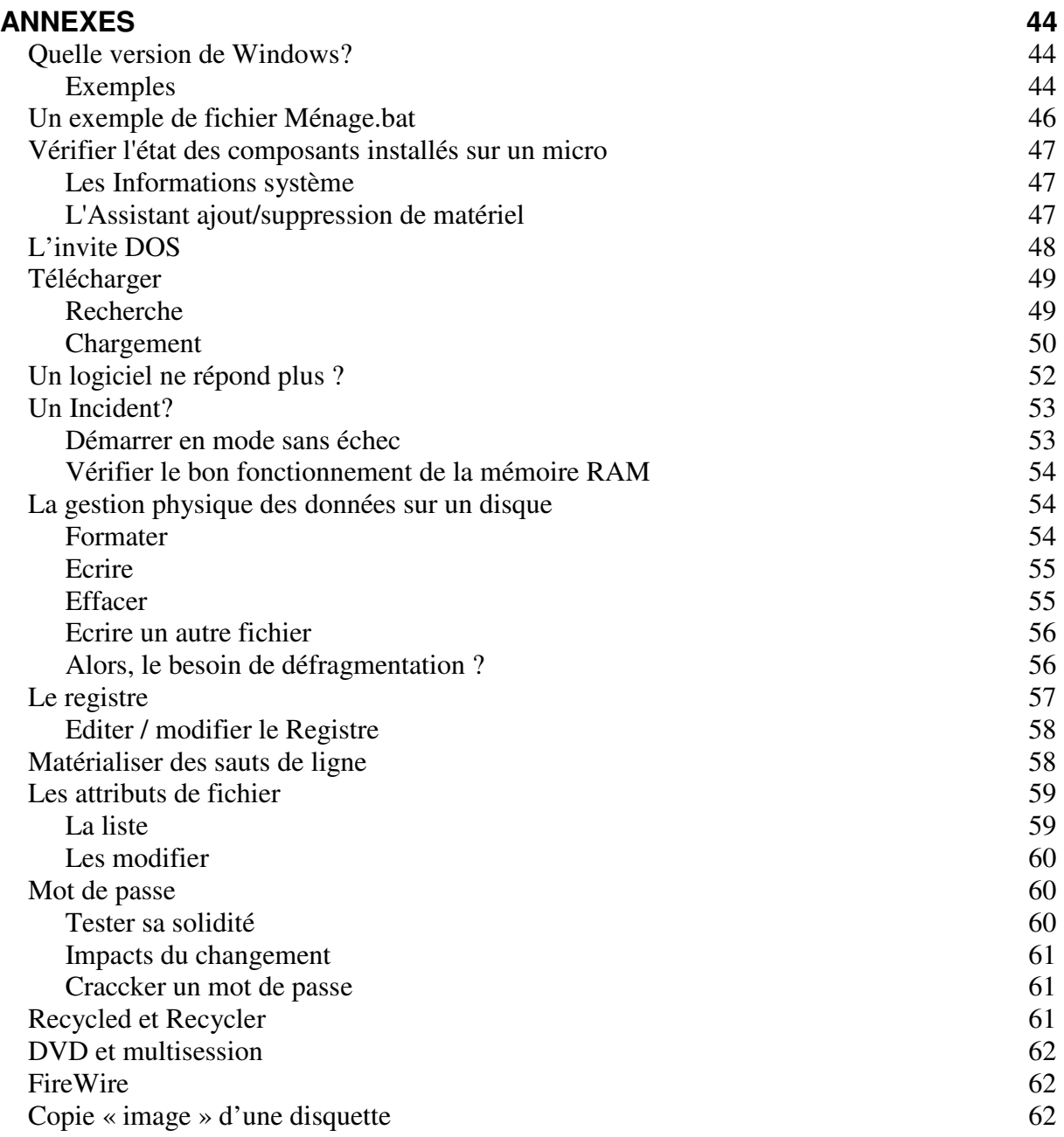

# **Présentation**

Ce *tome 1* présente les sujets importants de la gestion courante d'un micro :

- *Faire le ménage*
- *Sauvegarder ses données*
- *Se protéger des virus*
- *Adapter son poste de travail*
- *Installer/désinstaller*

Augmenté de quelques menues activités utiles.

D'autres sujets d'intérêt sont présentés dans le tome 2.

# **Faire le ménage**

Faire le ménage dans un micro est indispensable.

Cela permet de le maintenir en bon état de fonctionnement, débarrassé des scories qui s'accumulent au fil du temps et de l'usage.

# *Niveau 1*

En gestion courante :

# **Vérifier la place occupée 3 sur un disque**

Faire :

- Dans Explorateur, clic droit sur le disque
- Sélectionner *Propriétés*

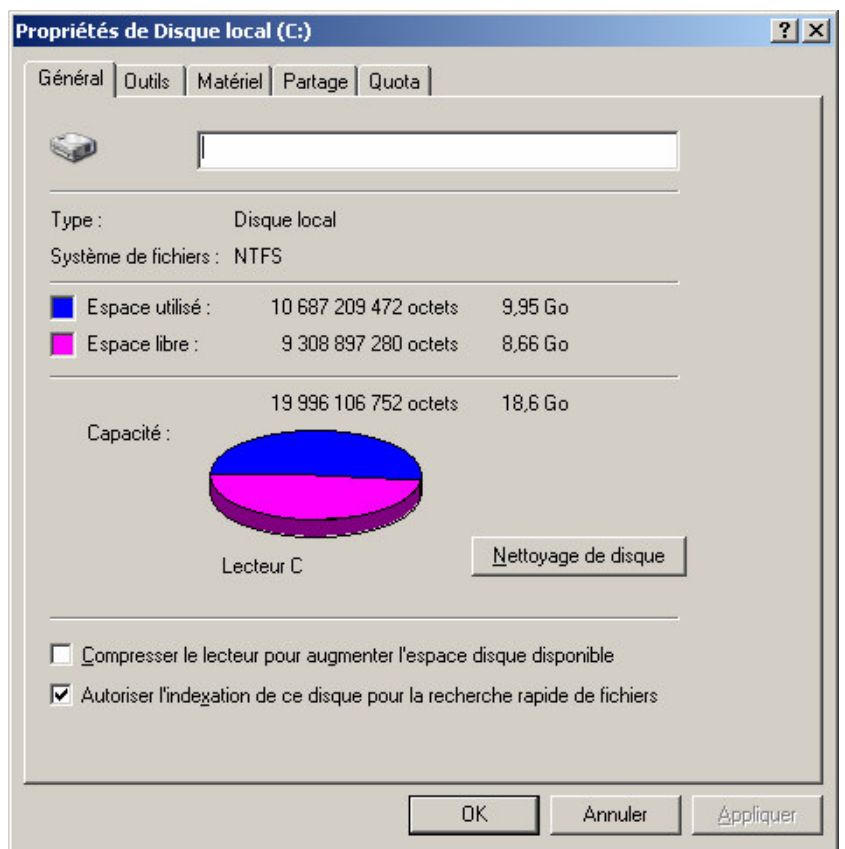

### **Vider la Corbeille**

Le Corbeille, accessible depuis l'Explorateur, est l'endroit où vont tous les fichiers ou répertoires supprimés ; elle donne une dernière opportunité de restaurer des fichiers / répertoires supprimés.

<sup>&</sup>lt;sup>3</sup> ou la place libre

A l'inverse, il est utile de supprimer les fichiers présents dans la Corbeille afin de faire de la place sur le disque.

Pour ça :

- Par l'Explorateur, accéder à la *Corbeille*
- Supprimer l'ensemble des fichiers et répertoires présents

Ce ménage peut aussi être fait automatiquement<sup>4</sup> :

*rem --- vidage de la Corbeille deltree /y c:\Recycled\ 5 RD c:\Recycled\ 6 /S /Q*

dans un BAT file<sup>7</sup>.

### **Nettoyer le disque**

Dans l'Explorateur, faire :

- Clic droit sur disque
- Sélectionner *Propriétés*

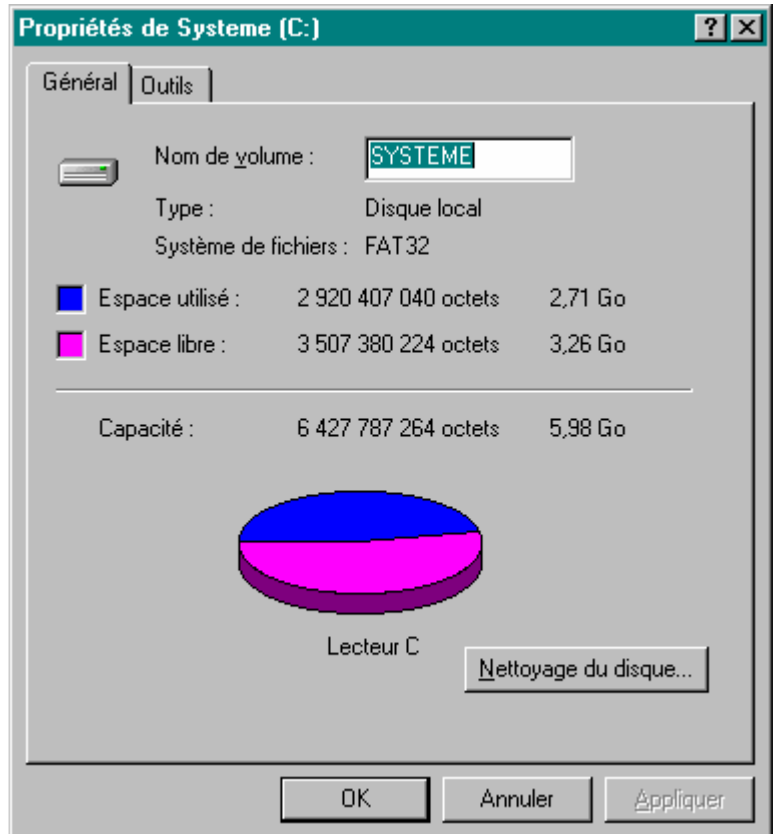

• Bouton *Nettoyage du disque*

<sup>4</sup> voir en Annexe

<sup>5</sup> en W98

<sup>6</sup> en WinXP, Win2000

<sup>7</sup> sur les BAT files, voir le tome 2

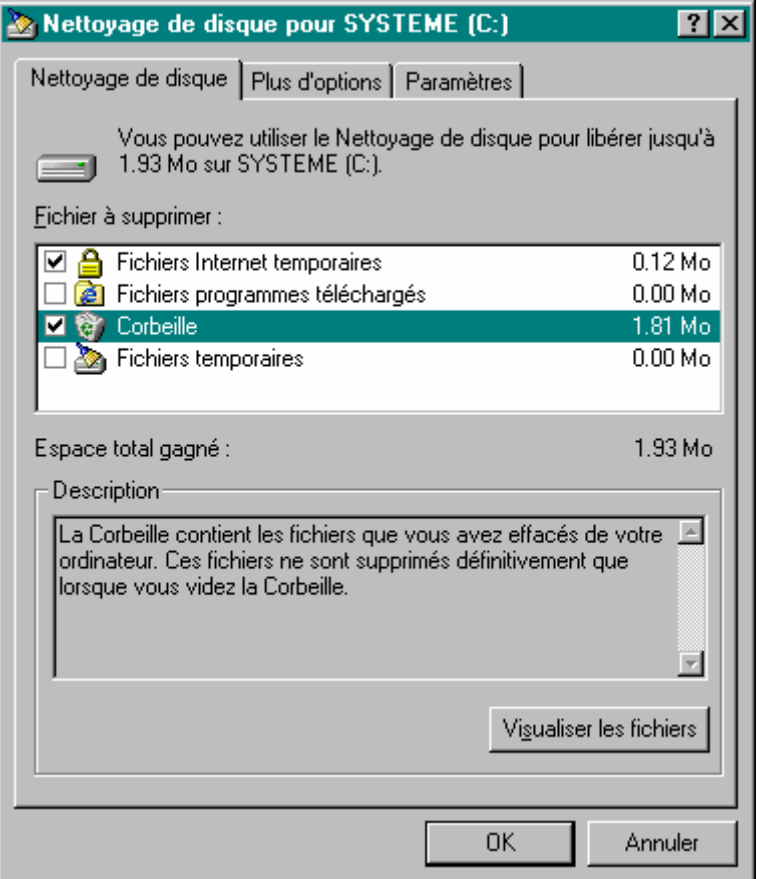

• Bouton *OK*

En plus de la Corbeille, ce fonction nettoie aussi dans plusieurs autres endroits.

Aussi, dans l'onglet *Paramètres* :

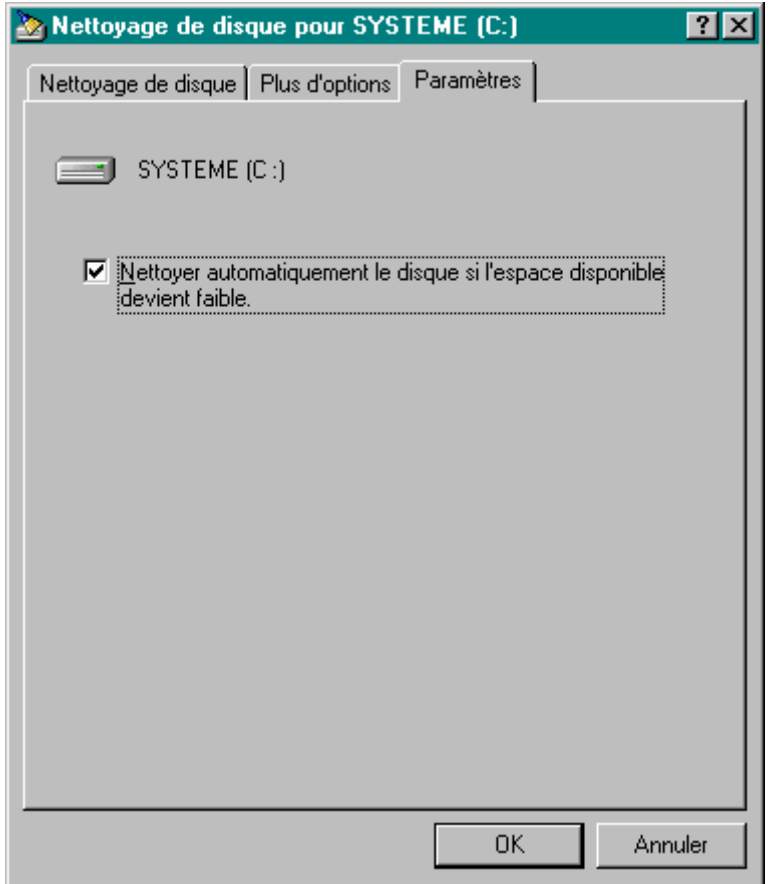

• Vérifier que la case *Nettoyer automatiquement …* est cochée

### **Nettoyer quelques répertoires**

Des fichiers s'accumulent dans quelques répertoires qu'il est bon de supprimer de temps en temps.

Voici un exemple de ce qu'il est utile de faire<sup>8</sup> :

*rem --- suppression des Cookies deltree /y c:\windows\cookies\\*.\**

*rem --- suppression des fichiers temporaires deltree /y c:\windows\TEMP\\*.\**

*rem --- suppression des Temporary Internet files deltree /y "c:\windows\tempor~1\\*.\*"*

dans un BAT file.

#### Remarques :

• Le répertoire *Temporary Internet files* est celui où arrivent le plus souvent les virus

# *Niveau 2*

A l'occasion :

<sup>8</sup> voir en Annexe

# **Vérifier l'activité du système**

Qu'y-a-t-il d'actif ? qui consomme quoi ? ….

Faire :

- Taper *Alt-Ctl-Supp* 1 fois
- Bouton *Gestionnaire des tâches*:

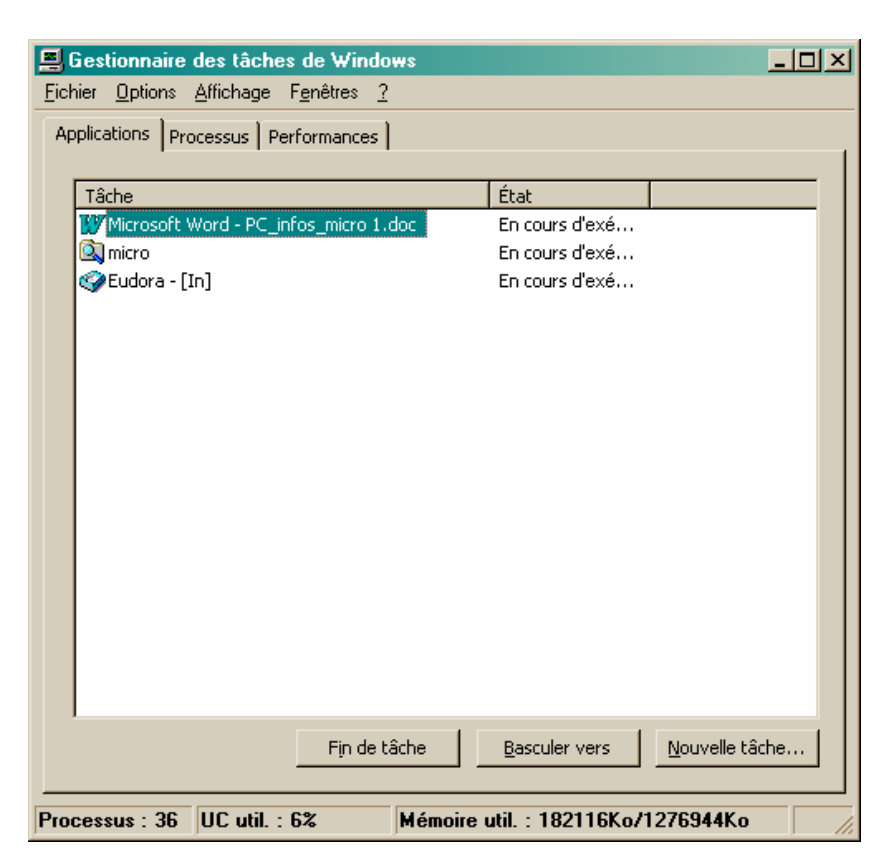

Consulter aussi les deux autres onglets.

Remarques :

• Dans l'onglet *Processus*, la tâche *Processus inactif du sy*stème n'est pas une tâche ; dans la colonne CPU est indiqué le complément à 100% de la somme des consommations CPU des tâches actives, soit en fait le reliquat non utilisé

### **Vérifier l'intégrité du disque dur**

Un disque dur est géré par un système d'organisation qui peut être pris en défaut au fil de son utilisation ; il est utile d'en vérifier l'intégrité à l'occasion.

Pour ça :

• Faire */Démarrer/Programmes/Accessoires/Outils système/Scandisk*

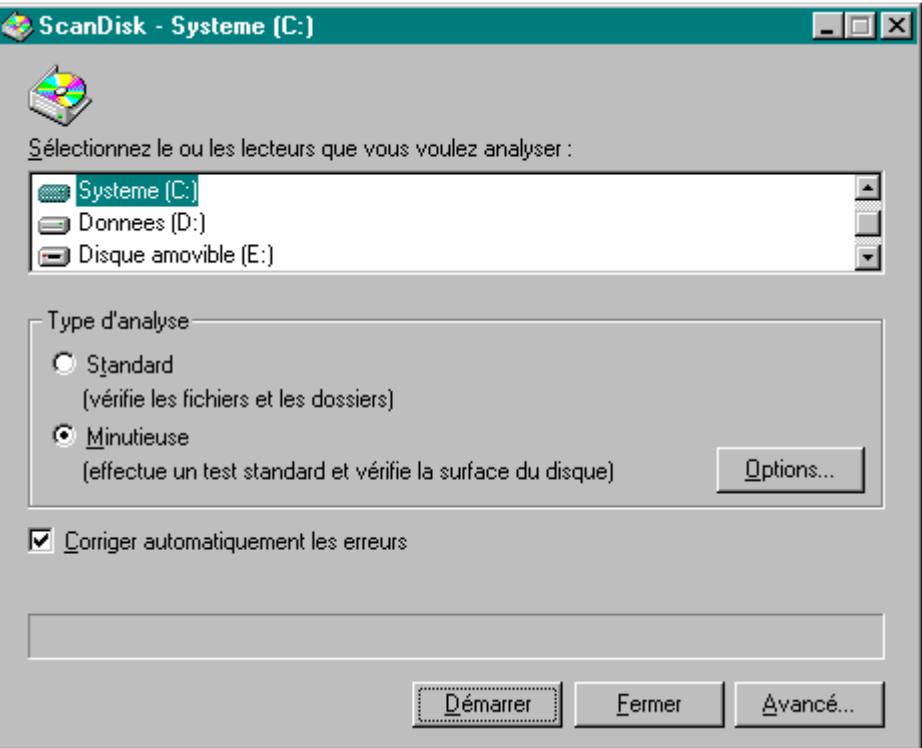

Le résultat :

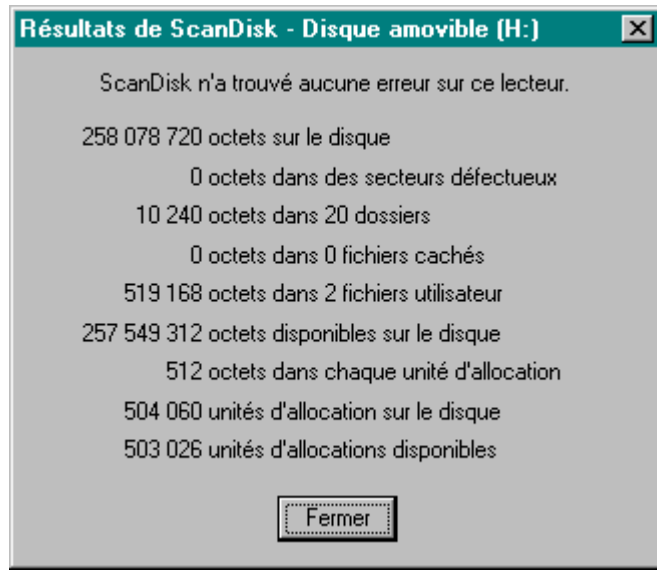

Remarques :

• spécifier *Minutieuse* peut mener à une vérification très longue, de l'ordre de plusieurs heures

#### *Alternative*

Dans l'invite DOS, lancer la commande Fdisk :

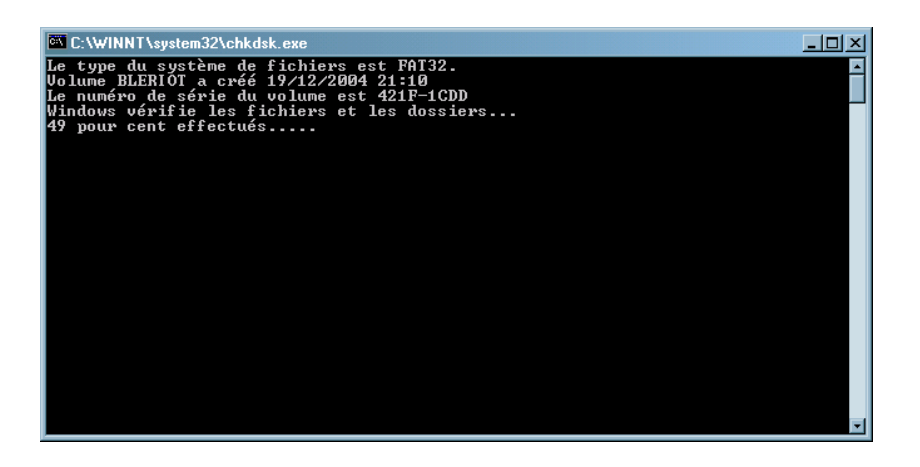

### **Défragmenter le disque dur**

L'occupation d'un disque dur se fragmente au fil du temps<sup>9</sup>; il est utile de le « compacter » en temps en temps pour améliorer les performances des accès.

#### *En Windows*

- Arrêter tout sauf *Explorer* et *Systray 10*
- Faire */Démarrer/Programmes/Accessoires/Outils système/Défragmenteur de disque*

Ca commence :

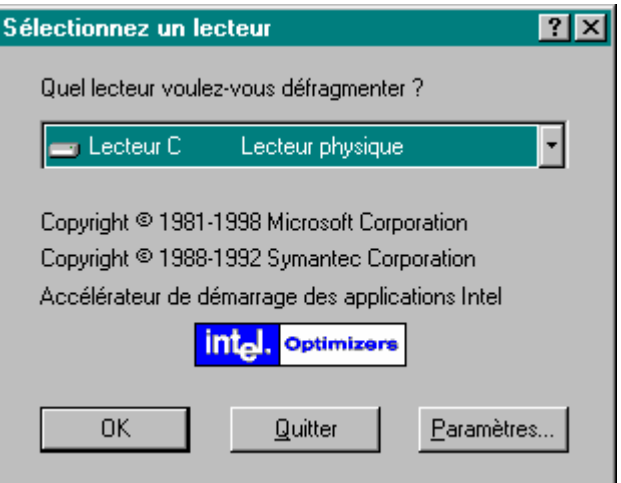

• Présenté ici en Windows 98-Me:

<sup>9</sup> voir en annexe 10 au besoin, utiliser un petit logiciel comme *EndItALL*

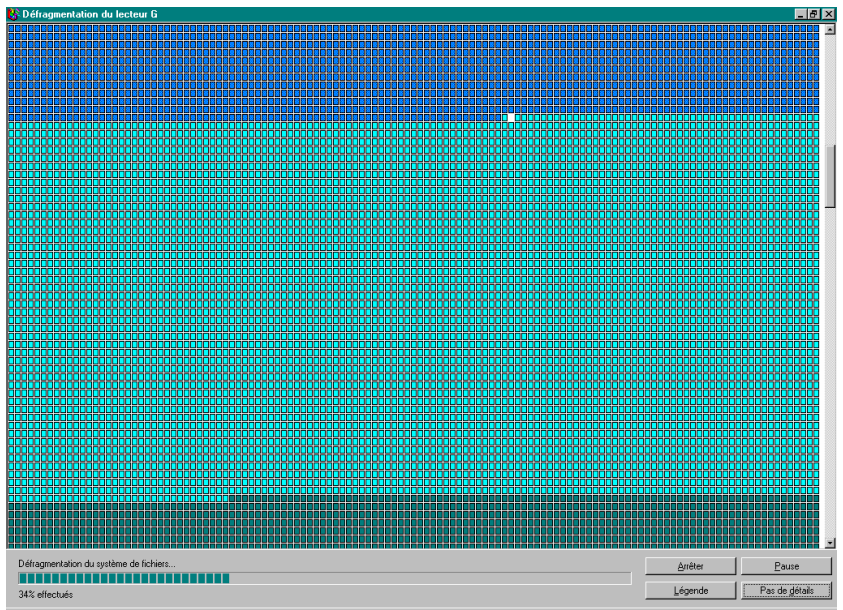

• Présenté maintenant en Windows XP:

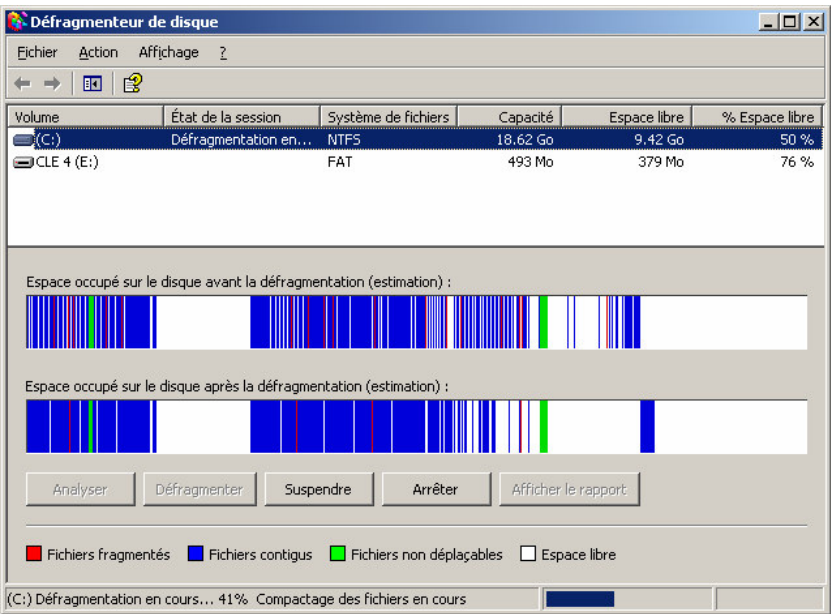

#### Remarques :

• Si une application était active, ne pas s'étonner que la défragmentation l'interrompe en déplaçant les blocs de données du programme qui la constitue

#### *Avec un logiciel spécialisé*

Comme *DiskeeperLite* :

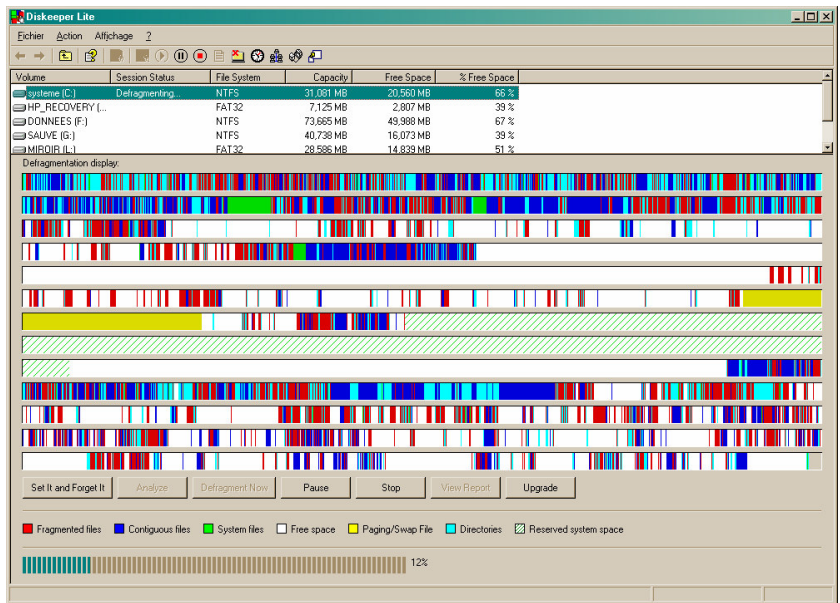

# **Vérifier les fichiers système**

L'intégrité des principaux fichiers systèmes peut s'affaiblir au fil du temps ; il est utile de la vérifier et de la rétablir au besoin.

Plusieurs manières :

- */Démarrer/Programmes/Accessoires/Outils système/Informations système + /Outils/Vérificateur des fichiers système*
- ou :
- */Démarrer/Exécuter/sfc*

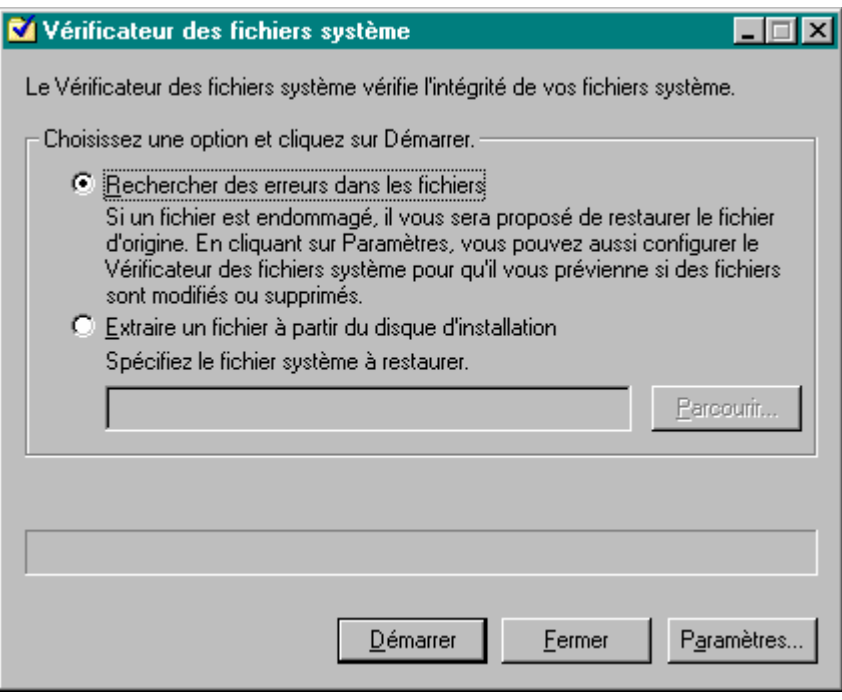

• important : ne pas réparer *User.exe* même si un message le propose

### **Vérifier/optimiser la base de registre**

Le Registre est le cœur de Windows, où sont conservés un bon nombre d'informations techniques facilitant son fonctionnement.

Le problème classique du Registre est que s'y accumulent petit à petit des « entrées » inutiles qui l'alourdissent.

Il faut donc le nettoyer de ces petits déchets.

*1 ère méthode*

Périodiquement :

- faire /Démarrer/Arrêter/Redémarrer en mode MS-DOS
- en DOS : **scanreg /fix**
- idem : **scanreg /opt**
- Ctl/Alt/Del pour repartir en Windows

#### Remarques :

• Cette procédure n'existe plus en WinXP/Win2000

#### *2e méthode*

Utiliser un logiciel spécialisé :

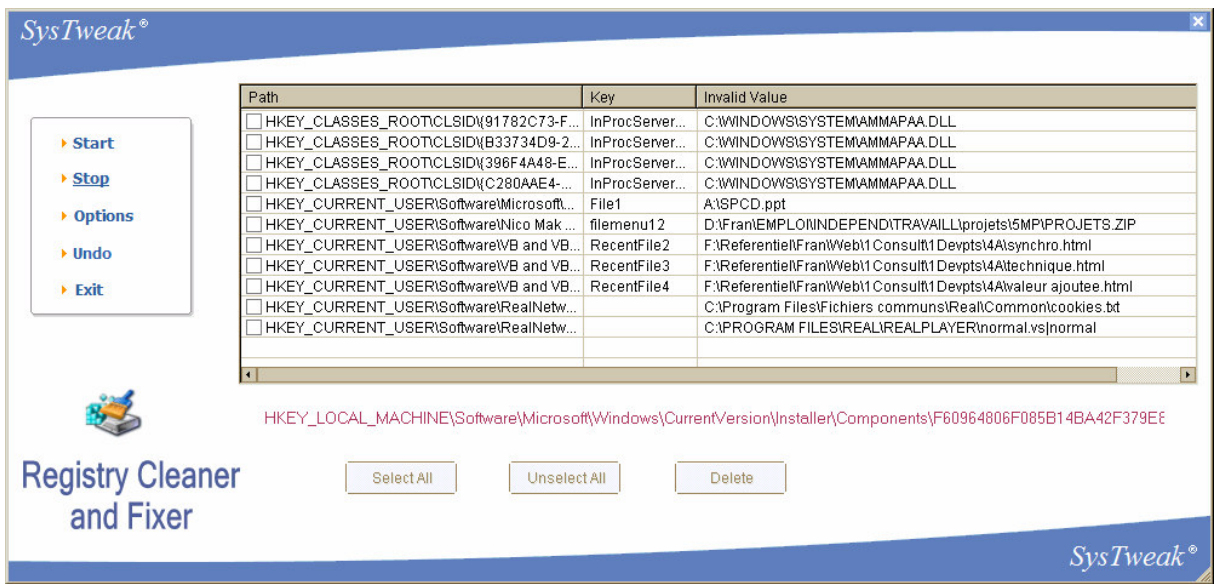

Ici : *Advanced Registry Optimizer*

# *Niveau 3*

Au besoin :

### **Appliquer les mises à niveau de Microsoft**

Des mises à niveau pour tous les logiciels Microsoft peuvent être obtenues à :

- www.windowsupdate.com
- http://v4.windowsupdate.microsoft.com/fr/default.asp

qui taille les besoins sur mesure :

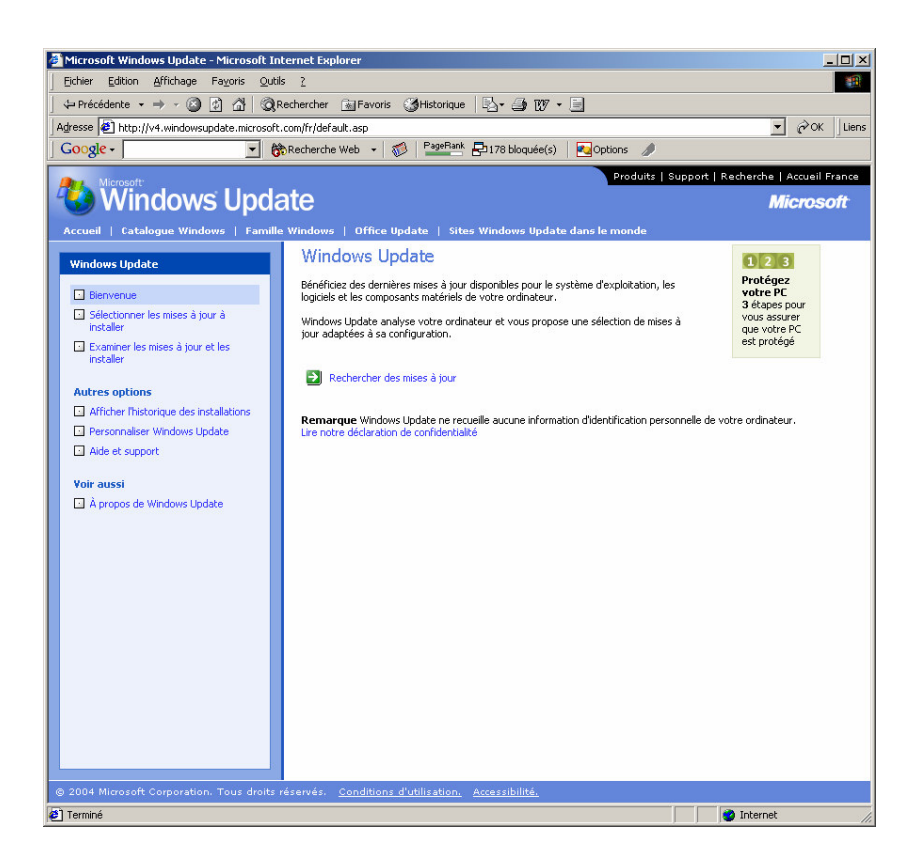

Alternative :

• faire *Démarrer / Windows update*, qui mène au même endroit

# **Sauvegarder ses données**

# *Le besoin*

Un disque dur contient :

- *des données utilisateur,* qui sont irremplaçables
- *des logiciels,* qui peuvent être réinstallés en cas de besoin<sup>11</sup>

# *Le risque*

Le support physique, le disque dur, peut se révéler impossible à relire, soit pour un seul fichier, soit pour tout le disque $^{12}$ .

### **Quels risques ?**

Les principaux risques sont :

- une erreur de lecture permanente sur le disque dur, l'incident de loin le plus fréquent
- $\bullet$  la perte complète du micro<sup>13</sup>

# *Le moyen*

Pour le support physique, il est toujours possible d'en acheter un autre.

Pour les données utilisateur, il faut disposer de sauvegardes récentes<sup>14</sup>.

### **Comment ?**

Recopier tous les fichiers utiles sur un autre support tel que :

- une disquette =  $1.4 \text{ Meg}^{15}$
- un disque  $ZIP = 250$  Meg
- $\bullet$  un CD Rom = environ 600 Meg<sup>16</sup>
- une mémoire flash  $= 64$  ou 128 Meg
- un deuxième disque dur

à choisir en fonction de la volumétrie à sauvegarder et du risque à assurer.

Un avantage à la solution du deuxième disque dur est de pouvoir mettre en œuvre une procédure automatique<sup>17</sup> régulière<sup>18</sup>.

### **Souvent ?**

<sup>&</sup>lt;sup>11</sup> pourvu qu'on en ait conservé les supports d'origine

 $12$  par exemple, dans le cas où c'est la table d'allocation des fichiers qui est illisible

 $\frac{13}{14}$  pour cause de vol, incendie, ...

 $14 \text{th}$  donc réalisées régulièrement

<sup>&</sup>lt;sup>15</sup> très limité

<sup>&</sup>lt;sup>16</sup> non réinscriptible mais bon marché

<sup>17</sup> sous la forme d'un fichier .BAT

<sup>&</sup>lt;sup>18</sup> hebdomadaire par exemple

La cadence de sauvegarde est liée à la fréquence des mises à jour des données utilisateurs :

- en usage personnel : mensuel le plus souvent
- en usage professionnel : hebdomadaire, voire quotidien

### **Où ?**

Pour les sauvegardes sur des supports amovibles<sup>19</sup>, tourner sur deux jeux de sauvegarde, au moins, utilisés en alternance<sup>20</sup> de manière à conserver un jeu loin du micro pour parer au cas de sinistre grave<sup>21</sup>.

### **Une démarche**

Pour les fichiers concernés :

- une copie différentielle à chaque Boot
- une copie complète :
	- en disque à disque<sup>22</sup> chaque semaine
	- sur CD/DVD chaque mois, l'exemplaire le plus récent conservé sur place, les autres délocalisés

*Des outils*

- $\bullet$  un graveur de CD/DVD<sup>23</sup>
- le logiciel XXCOPY<sup>24</sup>

<sup>&</sup>lt;sup>19</sup> pas sur un deuxième disque dur

<sup>&</sup>lt;sup>20</sup> un jeu les mois pairs, l'autre les mois impairs

<sup>&</sup>lt;sup>21</sup> le micro brûle, est volé, ...

<sup>&</sup>lt;sup>21</sup> le micro brûle, est volé, ...<br><sup>22</sup> sur le même disque ou, mieux, sur un deuxième disque

 $2^{23}$  = un graveur externe si le micro concerné n'en est pas équipé

<sup>&</sup>lt;sup>24</sup> gratuit, sur Internet

# **Se protéger des virus**

# *Le besoin*

Un disque dur contient de nombreuses informations, données et programmes, qu'il est essentiel de conserver dans un état opérationnel correct.

# *Le risque*

Un virus est un *programme exécutable* qui réalise une action souvent pénalisante sur le micro ordinateur qui l'a reçu.

Selon l'éditeur Symantec<sup>25</sup>, plus de 10 000 nouvelles variantes de virus sont apparues au cours du premier semestre 2005. Six grandes familles drainent la plupart des alertes des éditeurs d'antivirus : Mydoom, Zafi, Mytob, Netsky, Bagle et Sober.

Un virus vient surtout d'un fichier<sup>26</sup> reçu :

- en pièce attachée d'un message
- d'un support mobile : une disquette, une clé USB, …

dont l'ouverture provoque *l'exécution* 27 .

Il faut donc se garder, soit de le recevoir, soit de lui permettre de s'exécuter ; pour éviter de le laisser s'exécuter, il ne faut pas ouvrir le fichier reçu.

### **Des recommandations**

• ne jamais ouvrir des fichiers d'origine inconnue avec ces extensions :

# *.EXE, .BAT, .COM, .PIF, .SCR*

• dans le cas des documents Word, demander une copie en format  $RTF^{28}$ 

### **C'est tout ?**

Non, car un virus peut arriver par d'autres moyens au cours d'une connexion Internet :

- $\bullet$  par le navigateur<sup>29</sup> car tous les sites ne sont pas correctement sécurisés
- en étant simplement connecté, par le protocole d'échange des données<sup>30</sup>
- également, par une image $31$

suivant l'imagination, le savoir-faire des concepteurs de virus.

Dans ces cas là, un logiciel de Firewall<sup>32</sup> est très utile, en plus de l'anti-virus.

<sup>&</sup>lt;sup>25</sup> Sep 2005

<sup>&</sup>lt;sup>26</sup> mais pas uniquement<br><sup>27</sup> aucun virus ne peut se manifester s'il n'y a pas exécution d'un programme, le virus

<sup>&</sup>lt;sup>28</sup> un des formats disponibles en Word, qui ne contient pas de macros (le support habituel des virus avec ce type de document)

<sup>&</sup>lt;sup>29</sup> Internet Explorer le plus souvent

<sup>&</sup>lt;sup>30</sup> un exemple : Sasser<br><sup>31</sup> c'est récent

<sup>&</sup>lt;sup>32</sup> voir par ailleurs

# *Le moyen*

De manière évidente, il faut mettre en œuvre un logiciel anti-virus et de le maintenir à jour.

*Important, les mises à jour ?*

Un logiciel spécialisé détecte chaque virus par son aspect extérieur, appelé sa *signature*<sup>33</sup>.

Comme chaque virus a une signature différente, il faut donc charger régulièrement<sup>34</sup> les mises à jour pour que le fichier des signatures soit toujours à un bon niveau.

### **Les éditeurs principaux**

- Kaspersky : http://www.kaspersky.com/, réputé le meilleur
- MacAffee : http://fr.mcafee.com/
- Norton: réputation moyenne
- Symantec : http://www.symantec.com/index.htm
- Grisoft<sup>35</sup> : http://www.grisoft.com/us/us\_dwnl\_free.php?status=download, gratuit
- Anti-vir : http://www.free-av.com/, gratuit
- Avast : http://www.avast.com/eng/avast 4 home.html
- Prevx: https://www.prevx.com/37
- F-secure : http://www.f-secure.com/

#### *Attention*

Ne jamais installer 2 anti-virus sur le même PC; il pourrait y avoir des conflits entre eux<sup>38</sup> qui pourraient, à leur tour, mener à un reformatage complet du disque et à une réinstallation.

### **Informatif**

Des sites fournissent de l'information :

• Secuser *:* http://www.secuser.com/index.htm

Des éditeurs spécialisés proposent de faire un test online :

- *Symantec* :avec son *service Symantec security check*
- *Secuser* : http://www.secuser.com/outils/antivirus.htm

### **Curatif**

Il est possible de télécharger depuis les sites d'éditeurs de logiciels anti-virus, comme celuici :

• le site spécialisé de Symantec : http://www.sarc.com/region/fr/avcenter/

des petits bouts de logiciel spécialisés chacun dans un seul virus.

### **Curatif 2**

Le site McAfee propose le :

• *Avert Stinger*

qui contient les remèdes contre les derniers virus.

<sup>&</sup>lt;sup>33</sup> il n'a jamais été possible de faire de détection générique, hors signatures

<sup>&</sup>lt;sup>34</sup> intervalle : quelques jours, voire quotidiennement

<sup>35</sup> voir le document « Micro-ordinateurs, informations, idées, trucs et astuces, Utiliser AVG ».

<sup>&</sup>lt;sup>36</sup> anglais, sans base de signatures, W2000 seulement pour le moment

<sup>&</sup>lt;sup>37</sup> anglais, sans base de signatures, W2000 seulement pour le moment

<sup>38</sup> un anti virus est par nature très suspicieux

# *Et le reste ?*

Oui, il y a aussi :

- *les Spywares*
- *les Hijackers*
- *les Hoax*
- *le Phishing*

Ces sujets sont présentés dans le document *PC\_infos\_Internet1.doc*.

# **Adapter son poste de travail**

Windows XP *39* propose la notion d'*utilisateur* et permet de :

- décrire autant d'utilisateurs que nécessaire
- spécifier des contenus spécifiques à chacun dans plusieurs domaines :
	- *les documents*
	- *le Bureau*
	- *le démarrage automatique de programmes*
	- *les Favoris*

Il est également possible d'adapter à ses besoins *40* :

- *la souris*
- *l'écran*

# *Créer un utilisateur*

Faire :

- *Panneau de configuration/Comptes d'utilisateur*
- *Créer un nouveau compte*
- *Saisir le nom du compte*

Ces comptes apparaissent au démarrage, comme ici :

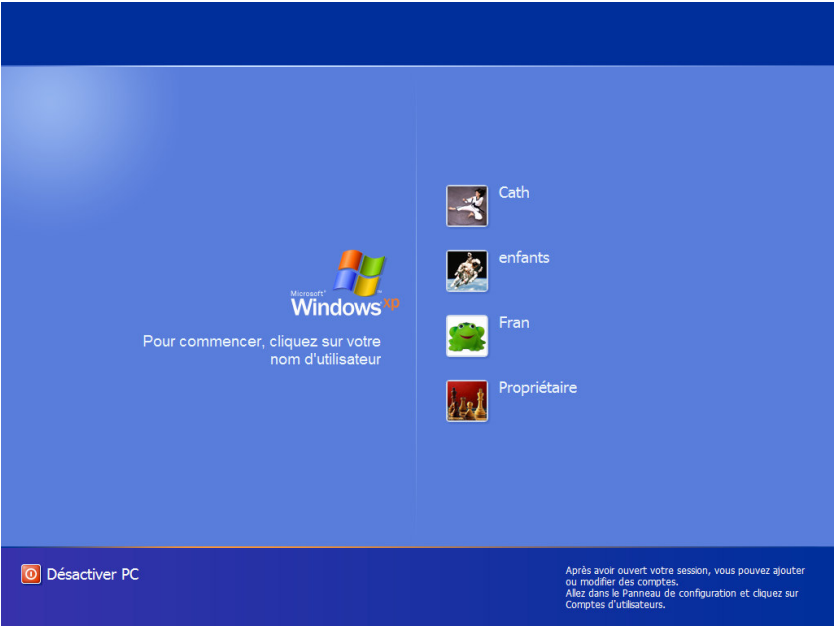

# **Sécurité**

Attribuer un mot de passe à chaque utilisateur renforce la sécurité vis à vis d'attaques venant d'Internet.

 $39$  W2000 aussi

<sup>40</sup> là, c'est valable pour tout le monde

### **Un utilisateur « général »**

L'utilisateur *All users*<sup>41</sup> est là pour spécifier une base commune à tous dans ces différents utilisateurs.

# *Les documents*

Il est possible à chaque utilisateur d'accéder directement à ses propres documents; pour ça, il lui suffit de créer ses documents dans le répertoire *Documents de* nom\_du\_compte ; pr exemple :

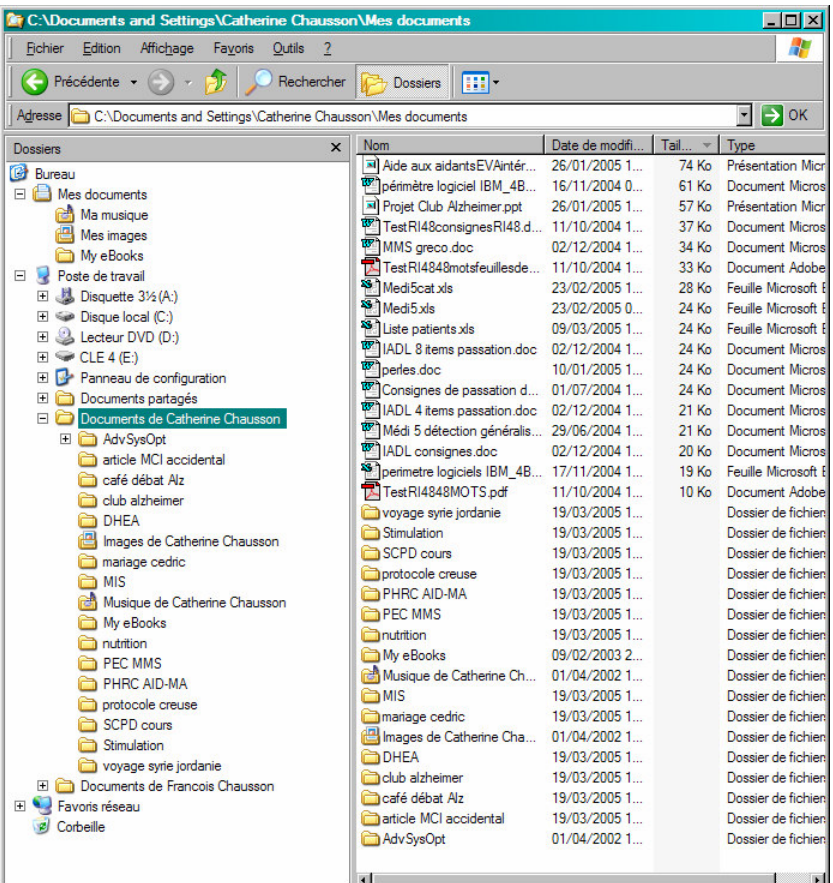

En cas d'importation de documents existants :

- Aller dans ce même répertoire *Documents de* nom\_du\_compte
	- Copier les documents à importer

Il existe aussi un répertoire *Documents partagés 42* .

# *Le Bureau*

Il est possible de faire apparaître sur le Bureau à chaque utilisateur uniquement les icônes qui l'intéressent<sup>43</sup>; pour ça, il faut adapter le contenu du Bureau.

Faire :

<sup>&</sup>lt;sup>41</sup> spécifié en standard<br><sup>42</sup> naturellement, il est aussi possible de spécifier que des répertoires sont partagés entre postes<br><sup>43</sup> en plus des jo<sup>n</sup>nes déjà enécifiées pour la compte *All users* 

en plus des icônes déjà spécifiées pour le compte *All users*

- aller dans *C:\Documents and Settings\*nom\_du\_compte*\Bureau\*
- créer un Raccourci sur chaque logiciel intéressant 44 et faire Drag/Drop dans *Bureau*

Les icônes apparaissent sur le Bureau à mesure des opérations de Drag/Drop.

Remarques :

• en effectuant un tri des icônes du Bureau par le nom, il y aura regroupement en deux groupes distincts, effectivement triés chacun par le nom, celui des icônes *All users* et celui des icônes de l'utilisateur

### **Alternative**

Après avoir fait les installations initiales de logiciels 45 , aller dans le compte *C:\Documents and Settings\All users* et faire Drag/Drop des icônes concernées dans *C:\Documents and Settings\*nom\_du\_compte1, *C:\Documents and Settings\*nom\_du\_compte2, ….

# *Le démarrage automatique*

Il est possible de lancer automatiquement au démarrage de Windows les logiciels d'usage fréquent, tels l'Explorateur ou la messagerie, qui intéressent l'utilisateur<sup>46</sup> qui se connecte ; pour ça, il faut adapter le contenu *de Menu Démarrer*.

Faire :

- Aller dans *C:\Documents and Settings\*nom\_du\_compte*\Menu Démarrer\Programmes\Démarrage*
- $\bullet$  créer un Raccourci sur chaque logiciel intéressant<sup>47</sup> et faire Drag/Drop dans ce répertoire

Au prochain démarrage du compte, les logiciels spécifiés seront démarrés automatiquement.

# *Les Favoris*

Il est possible à chaque utilisateur de spécifier ses propres Favoris d'Internet Explorer<sup>48</sup>; pour ça, il faut adapter le contenu de *Favoris*.

Faire :

- Aller dans *C:\Documents and Settings\* nom\_du\_compte *\Favoris\*
	- créer un Raccourci sur chaque logiciel intéressant 49 et faire Drag/Drop dans *Favoris*

Au prochain lancement de IE, les Favoris spécifiés seront disponibles.

Il est également possible de déplacer les Favoris de *All users* vers les Favoris d'un user donné.

# *La souris*

Il est possible de régler :

• *la latéralité*

<sup>44</sup> en allant dans *C:\Program Files*

<sup>45</sup> ce qui crée les icônes correspondantes sous le compte *All users*

<sup>46</sup> en plus de ceux déjà spécifiées pour le compte *All users*

<sup>47</sup> en allant dans *C:\Program Files*

<sup>48</sup> en plus de ceux déjà spécifiés pour le compte *All users*

<sup>49</sup> en allant dans *C:\Program Files*

- *la rapidité du double clic*
- *la vitesse de déplacement du pointeur*

#### Faire :

- *Démarrer/Paramètres/panneau de configuration*
- Sélectionner *Souris*

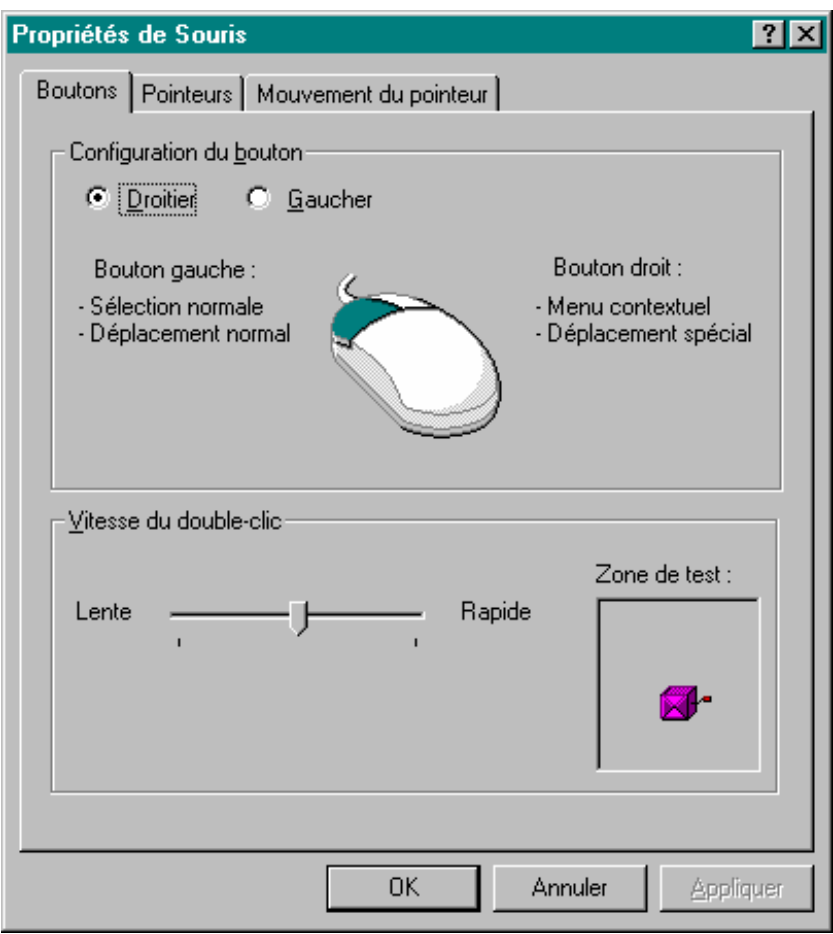

### **Pour la latéralité**

• Dans l'onglet *Boutons*, sélectionner *Droitier* ou *Gaucher*

### **Pour la rapidité du double clic**

• Déplacer le curseur et tester

### **Pour la vitesse de déplacement du pointeur**

• Déplacer le curseur et tester

# *L'écran*

Il est possible de régler :

• *la résolution*

- *l'apparence 50*
- *…*

#### Faire :

- *Démarrer/Paramètres/panneau de configuration*
- Sélectionner *Affichage*

### **Pour la résolution**

• Dans l'onglet *Paramètres*, dans la fenêtre *Zône d'écran*, déplacer le curseur

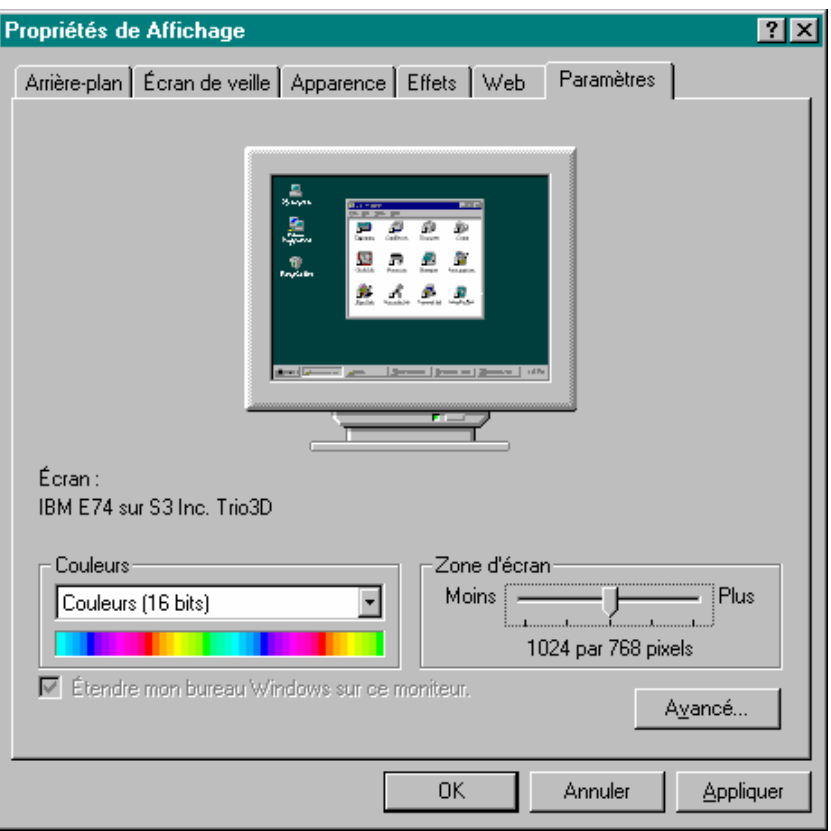

• Windows émet un avertissement :

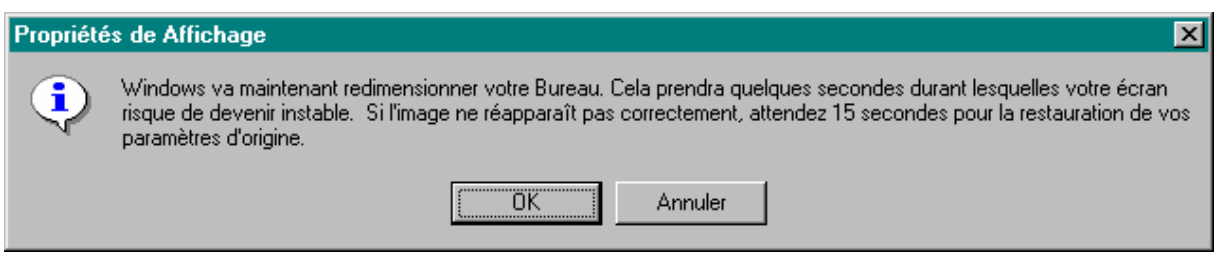

- Bouton *OK*
- Windows demande confirmation

<sup>&</sup>lt;sup>50</sup> pour sortir du sempiternel bleu Microsoft

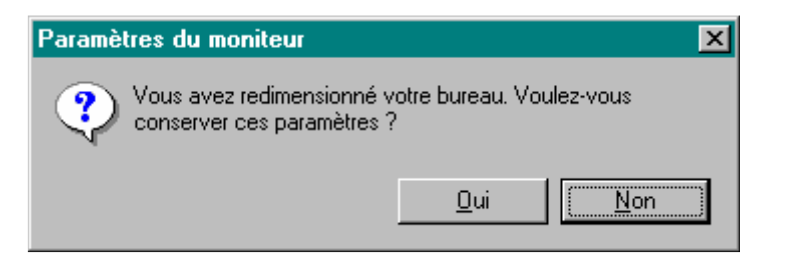

• Bouton *Oui*

#### *Exemples*

Voici le même écran dans différentes résolutions pour montrer que :

- Plus la résolution croit
	- Plus les textes et images diminuent en proportion
	- Plus la quantité d'informations affichées croit

Résolution 800\*600<sup>51</sup>

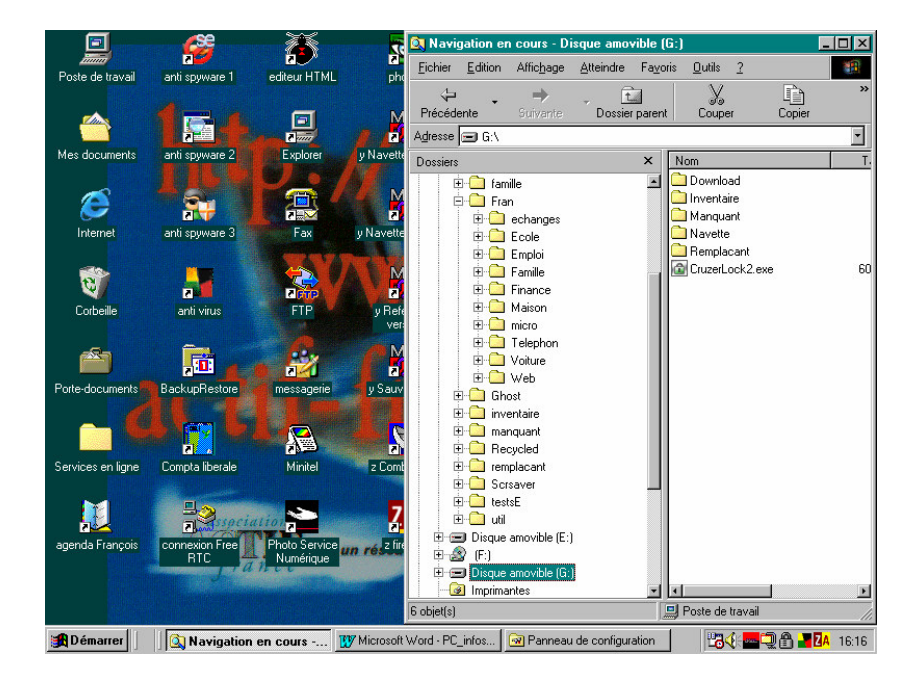

Résolution 1024\*768

<sup>51</sup> on n'a pas montré la résolution 640\*480 qui n'est plus utilisée en pratique

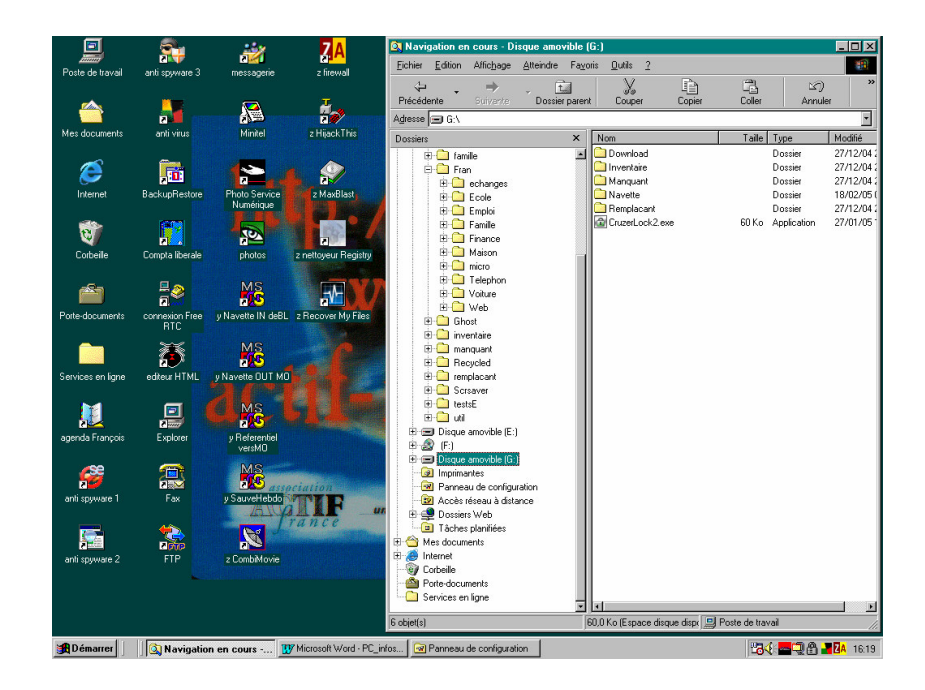

### Résolution 1152\*864

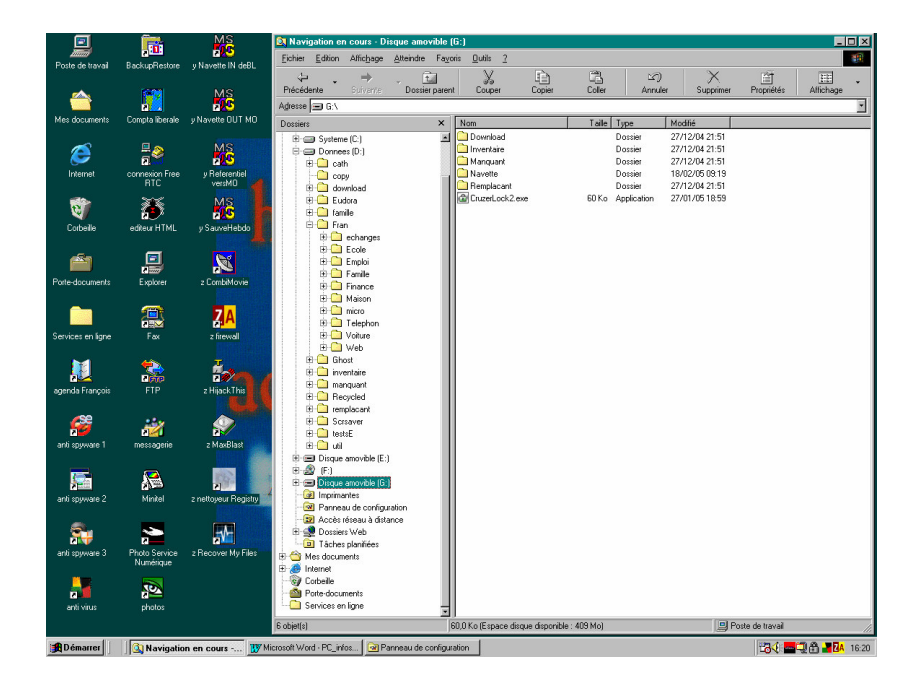

### **Pour l'apparence**

- Dans l'onglet *Apparence*, ouvrir le menu déroulant Modèle
- Sélectionner une couleur<sup>52</sup>

 $52$  dans ces exemples, la couleur = Sarcelle

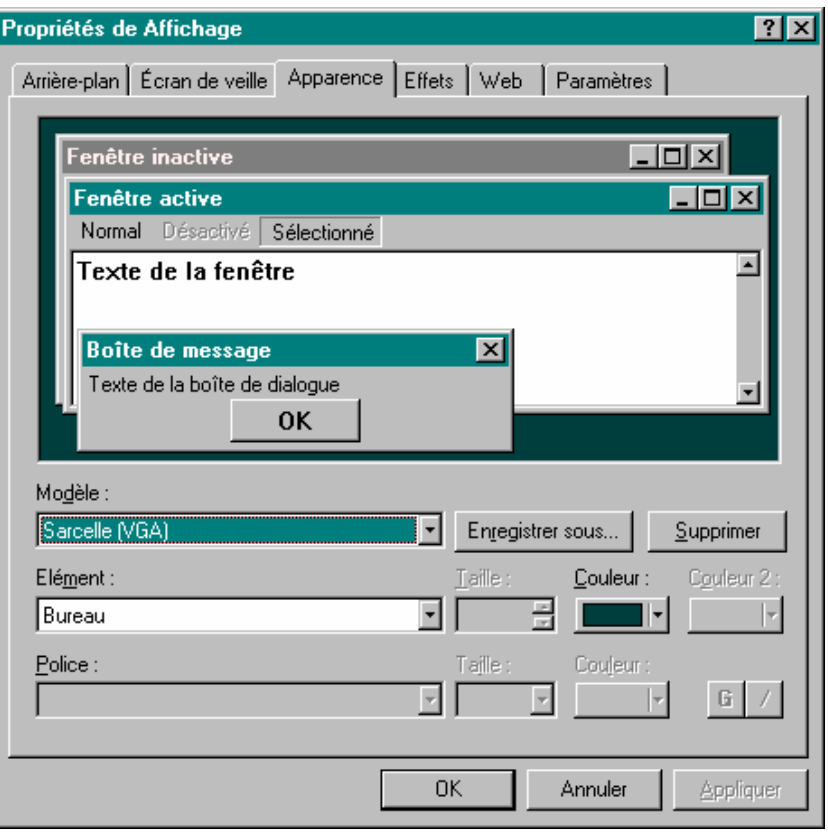

• Bouton *OK*

# **Installer/désinstaller**

# *Installer/désinstaller un matériel*

Un matériel vient le plus souvent avec un *driver* qui est le logiciel sachant faire l'intermédiaire entre le nouveau matériel et Windows.

### **Installation standard**

L'installation consiste dans ce cas, le plus fréquent, à suivre les instructions livrées avec le matériel, consistant en général à connecter le matériel 53 et démarrer la procédure d'installation du driver.

### **Installation volontaire**

Parfois, il peut être nécessaire de provoquer une installation du driver, en particulier dans certains cas d'incident.

Pour ça:

- *Démarrer/Panneau de configuration*
- *Ajout/suppression matériel*

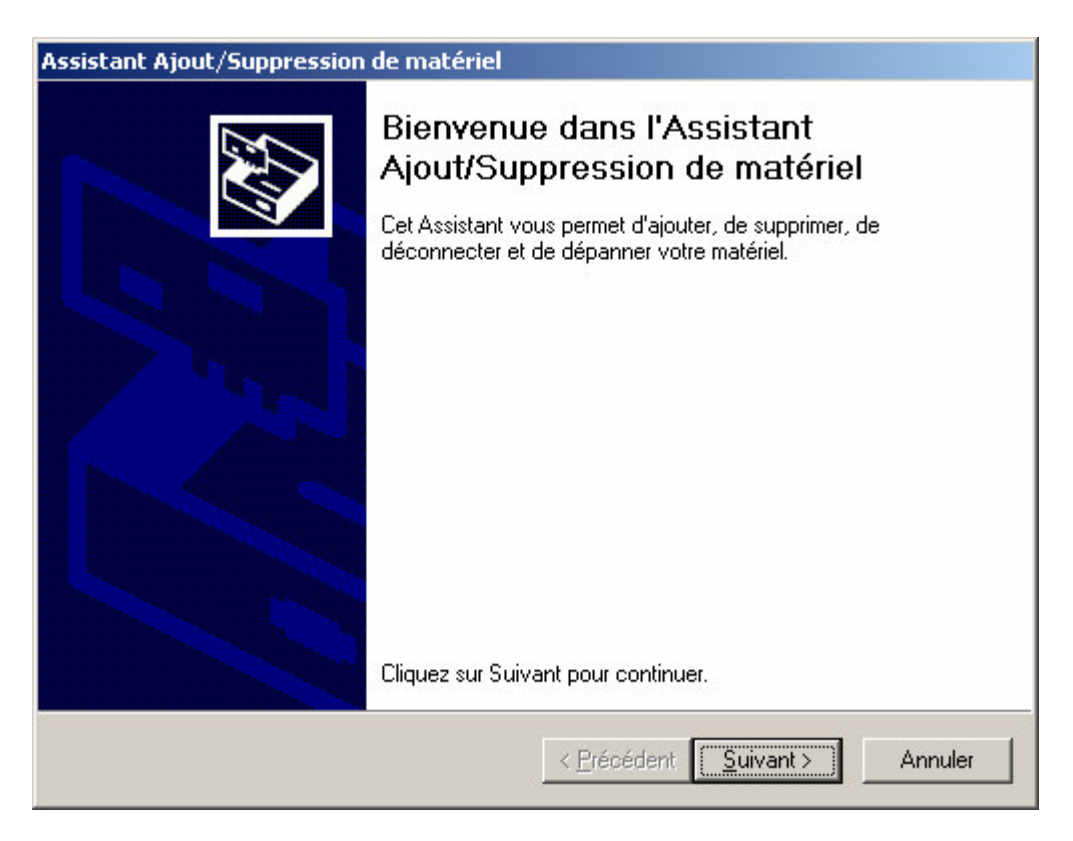

• Suivre le processus présenté par l'Assistant

<sup>53</sup> avant, pendant, après l'installation du driver suivant les cas

# *Installer/désinstaller un logiciel*

Un logiciel est très souvent livré sous une forme compressée<sup>54</sup> pour en diminuer le volume, que ce soit sur un support physique<sup>55</sup> ou par une transmission sur Internet.

### **Zip ou Exe**

Concernant une livraison, un .EXE est un .ZIP exécutable qui contient son propre Unzip ; il est donc exécutable.

Si une livraison est faite avec un .ZIP, il faut avoir installé WinZip<sup>56</sup> au préalable.

### **Installation standard**

L'installation d'un logiciel consiste d'ordinaire à lancer l'assistant livré avec le logiciel.

### **Désinstallation**

Pour ça:

- *Démarrer/Panneau de configuration*
- *Ajout/suppression de programmes*

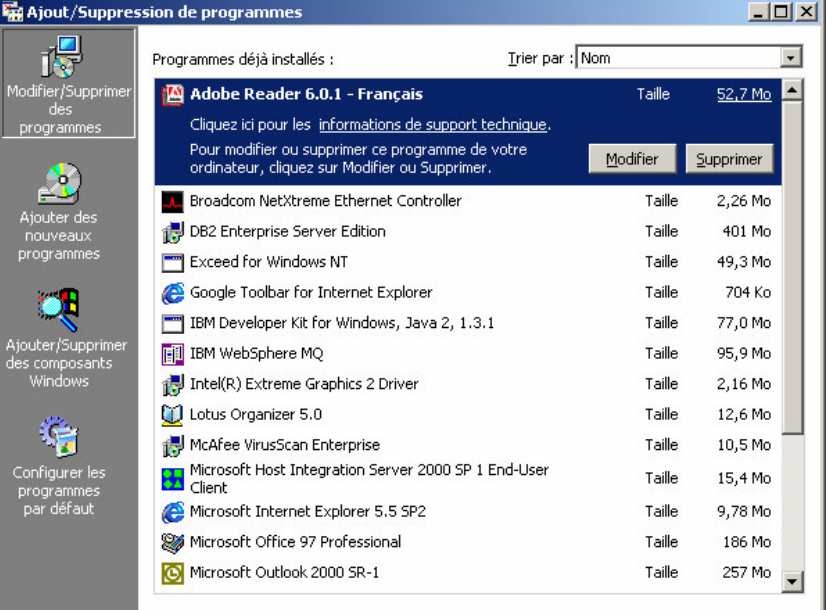

• Bouton *Supprimer*

Remarques:

• Il y a toujours un risque à désinstaller un logiciel en Windows qui est de supprimer, sans le savoir, un module qui serait aussi utilisé<sup>57</sup> par d'autres logiciels, voir par Windows

<sup>&</sup>lt;sup>54</sup> fichiers .Zip, .Exe

<sup>&</sup>lt;sup>55</sup> disquette, CD, ...<br><sup>56</sup> ou plutôt WinUnzip au minimum ; voir le document *utiliser ZIP.doc* 

<sup>&</sup>lt;sup>57</sup> en Windows, la frontière entre le système et chaque application n'est pas nette, voir même n'existe pas parfois

# *Des trucs d'installation*

### **Driver ou XP ?**

Pour mettre en œuvre une carte/fonction<sup>58</sup>, commencer d'abord par laisser WinXP<sup>59</sup> chercher à trouver lui-même le bon driver sans utiliser le CD accompagnant.

De cette manière, quand un *Windows update* aura plus tard mis à jour XP, celui-ci reconnaîtra toujours bien la carte/fonction.

A l'inverse, installer le driver fourni sur le CD accompagnant la carte/fonction pourrait provoquer ultérieurement des incohérences/difficultés<sup>60</sup>.

Dans ce cas, si le driver a été trouvé depuis le CD, après un *Windows update*, réinstaller le driver depuis le CD.

#### **3Com ou Netgear**

*3Com* est un bon matériel quand il est installé à l'origine ; par contre, il peut se révéler incompatible en installation ultérieure<sup>61</sup>.

*Netgear* peut être préféré quand il s'agit d'une installation ultérieure.

<sup>&</sup>lt;sup>58</sup> par exemple : une carte Ethernet<br>
<sup>59</sup> si c'est votre système d'exploitation<br>
<sup>60</sup> par exemple : des coupures de connexion<br>
<sup>61</sup> par exemple : une carte WiEi 3Com pa

par exemple : une carte WiFi 3Com ne s'est jamais installée correctement en WinXP sur un Compaq 2100 alors qu'une carte Netgear a fonctionné

# **De menues précautions**

Il est utile de :

- *disposer d'une disquette « bootable »*
- •

# *Une disquette de réparation d'urgence*

• Utile pour démarrer un micro ordinateur en DOS

En W2000 $^{62}$  :

- Aller à *Outils système/Gestion des sauvegardes*
- Dans la barre d'action, sélectionner *Outils*
- Dans le menu, sélectionner *Création d'une disquette … 63*

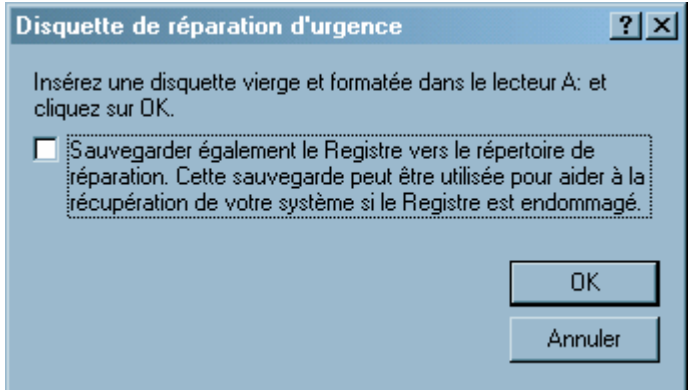

• Bouton *OK*

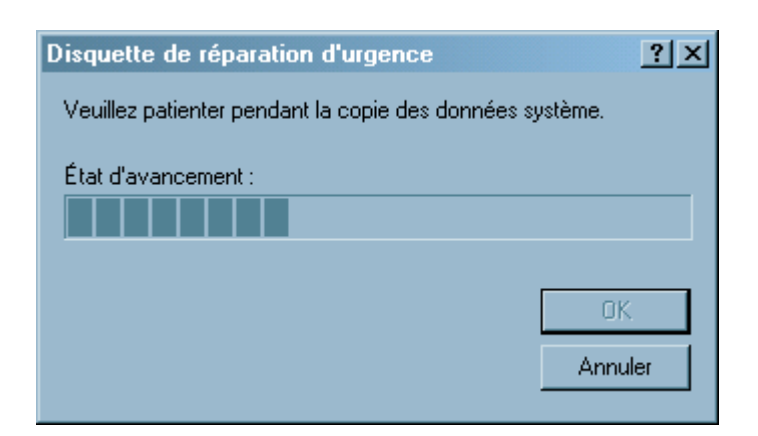

• Bouton *OK* pour terminer

<sup>62</sup> la procédure varie suivant la version de Windows

<sup>&</sup>lt;sup>63</sup> ERD, Emergency Repair Disk

# **Quelques manipulations**

Il est utile de savoir :

- *Retirer une clé USB*
- *Créer un raccourci*
- *Mettre en démarrage automatique*
- •

# *Retirer une clé USB*

Il faut éviter de retirer une clé USB à la volée, ce qui pourrait l'endommager<sup>64</sup>.

Pour ça :

- Fermer tous les fichiers ouverts sur cette clé (Word, Excel, Explorateur, …)
- Clic sur l'icône représentant la clé dans la zone de notification
- Clic ensuite sur le message *Arrêter périphérique de stockage de masse USB …*

Si ce message apparaît :

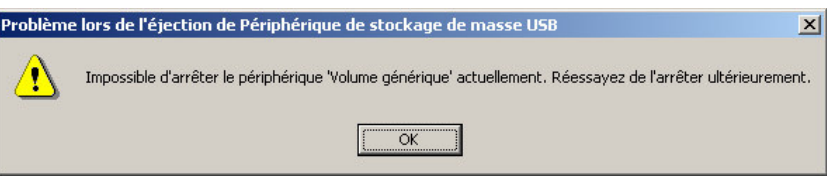

rechercher les fichiers qui restent ouverts.

# *Créer un Raccourci*

Pour créer un Raccourci qui permette à une fonction d'être appelée directement :

- Clic droit sur le fichier concerné
- Dans le menu contextuel, sélectionner *Créer un raccourci*

Dans l'explorateur, apparaît un fichier d'un nom semblable :

#### *Raccourci vers MENAGE.BAT*

Ce Raccourci peut ensuite être emporté par Copier/Coller<sup>65</sup> là où il doit être utilisé :

- Sur le bureau
- Dans le menu *Démarrer/…*
- Dans un autre répertoire
- $\dddot{\phantom{0}}$

### **Propriétés**

Un Raccourci, comme tout autre objet, a des Propriétés :

<sup>64</sup> on peut faire un *Scandisk* sur une clé USB comme sur un disque

<sup>65</sup> ou Drag/Drop

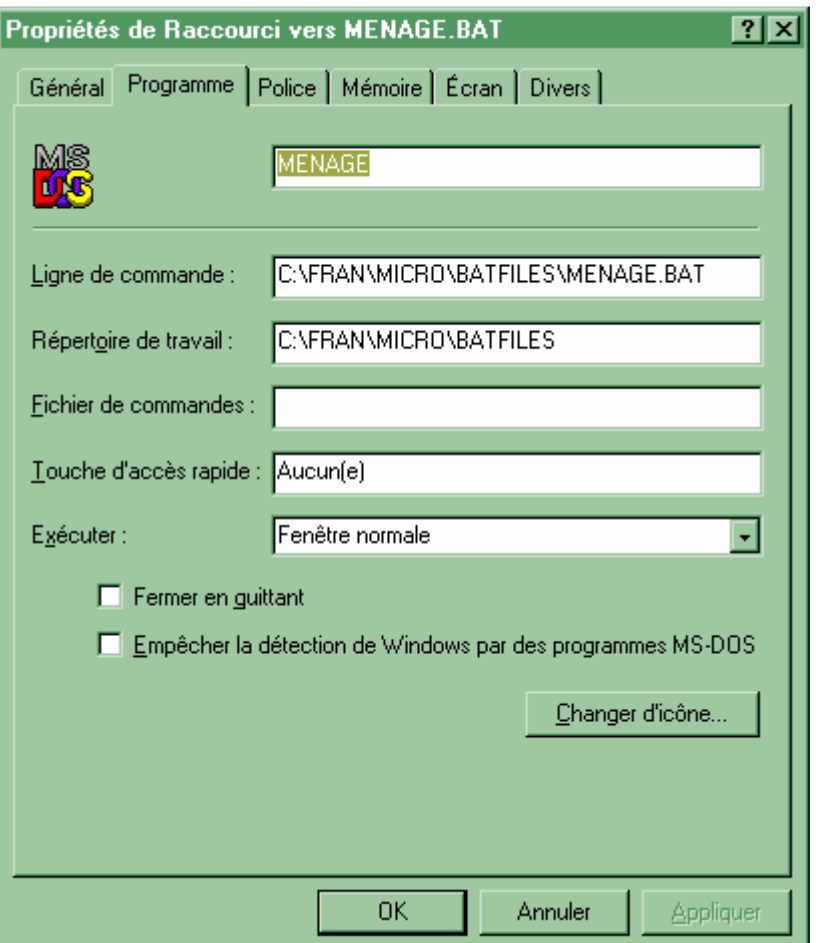

## **Paramètres de lancement**

S'il est nécessaire de fournir des paramètres à une fonction<sup>66</sup> au moment de son lancement, spécifier ces paramètres dans :

- L'onglet *Programme*
- La fenêtre *Ligne de commande*
- Juste après ce qui y figure déjà

<sup>&</sup>lt;sup>66</sup> un raccourci peut tout aussi bien être créer sur une fonction que sur un fichier de données

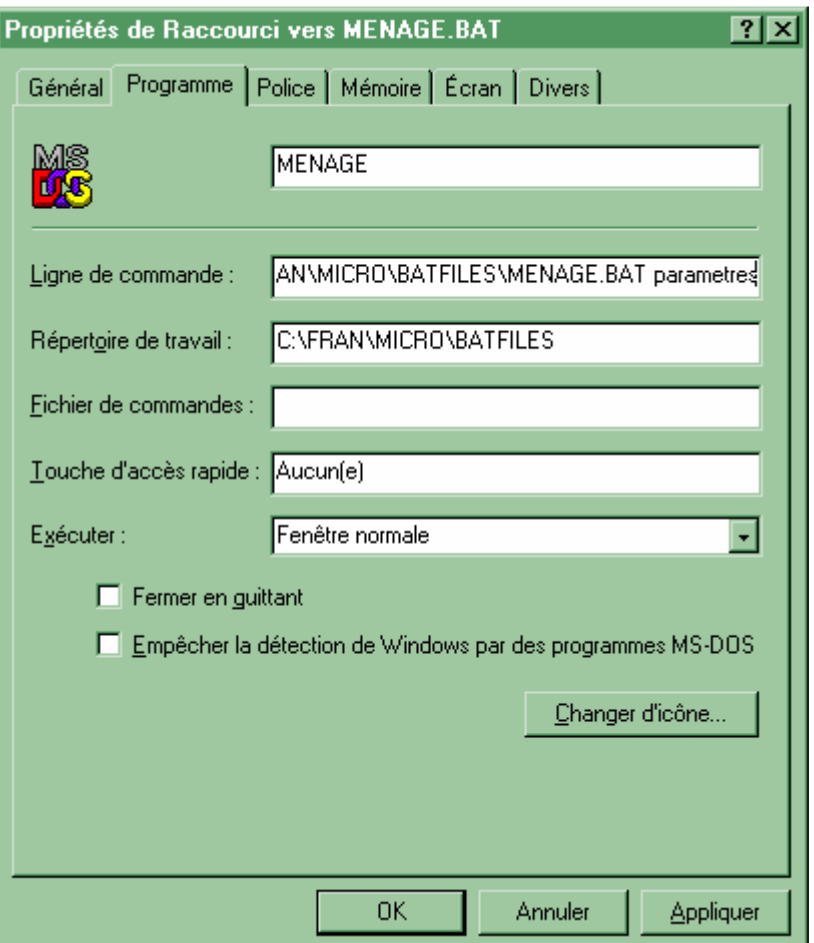

# *Mettre en démarrage automatique*

Pour qu'un logiciel soit démarré automatiquement au lancement de Windows :

- Localiser le module principal du logiciel concerné quelque part dans l'arborescence *C:\Program Files*
- Créer un raccourci pour ce module
- Faire Couper/Coller de ce raccourci dans : *C:\Documents and Settings\*nom\_d'utilisateur*\Menu Démarrer\Programmes\Démarrage 67*

Par exemple, pour trouver<sup>68</sup> :

- Excel :
	- Le module : *EXCEL.EXE*
	- Dans *C:\Program Files\Microsoft Office\Office*
- Eudora :
	- Le module : *Eudora.exe*
	- Dans *C:\Program Files\Qualcomm\Eudora*

Remarques :

<sup>67</sup> en W2000

<sup>&</sup>lt;sup>68</sup> il faut savoir chercher un peu

• pour lancer automatiquement une feuille au démarrage d'Excel, voir le document *Utiliser Excel*

# **Références**

Voici quelques informations simples qui permettent de disposer de données élémentaires au sujet de la structure et du fonctionnement d'un micro-ordinateur.

# *Keskiya dans un micro ?*

Un micro est constitué de :

- *une unité centrale*
- *un écran*
- *un clavier*
- *une souris*

à peu de chose près comme chacun le sait.

### **L'unité centrale**

Mentionnons juste parmi d'autres choses qu'il y a :

- un processeur
	- qui exécute les instructions des programmes
- une mémoire RAM

dans laquelle sont chargés les programmes et les données avant de pouvoir réaliser les traitements souhaités

un disque dur sur lequel résident tous les programmes et toutes les données existant dans le micro

La caractéristique primordiale<sup>69</sup> de ces éléments est :

- un processeur : sa *puissance* mesurée en MHz, actuellement aux alentours de 1, 2, 3 GHz
	- une mémoire RAM sa *capacité*, en Mega octets, voir en Giga octets
- un disque dur : aux alentours de 20 Giga octets

### **L'écran**

Un écran est caractérisé par deux éléments principaux :

- la dimension physique : caractérisée par la longueur de la diagonale en mesure américaine : 15 pouces, 17 pouces, 19 pouces, …
- la résolution :

caractérisée par le nombre de pixels sur les deux cotés horizontaux et verticaux, par exemple 800x600<sup>70</sup>, ...

La plupart des écrans utilisent un tube cathodique qui leur fait une grosse bosse sur l'arrière<sup>71</sup> ; il arrive maintenant sur le marché des écrans à plasma qui présentent l'avantage d'être tout plats.

<sup>&</sup>lt;sup>69</sup> parmi d'autres caractéristiques, le temps d'accès étant une autre notion importante<br><sup>70</sup> au total 480.000 pixels dans cet exemple, décrits chacun par 3 octets<br><sup>71</sup> comme les écrans TV

### **Le clavier**

En France, les claviers sont AZERTY, acronyme constitué des 6 premières lettres en haut à gauche.

Dans les pays anglo-saxons, les claviers sont QWERTY ; au Japon, il existe des claviers Katakana<sup>72</sup>, un sous-ensemble d'idéogrammes à usage courant.

De toute manière, comme il existe des caractères accentués différents dans pratiquement chaque langue<sup>73</sup>, il existe autant de claviers différents.

### **La souris**

Malgré quelques petites variations ou digression, la souris est globalement invariante<sup>74</sup>.

# *Keskiya dans un micro, bis ?*

Dans un micro, il y a :

- *des programmes*
- *des données*

comme chacun le sait.

#### **Des programmes**

Les programmes peuvent avoir été :

- acquis dans le domaine commercial<sup>75</sup> : Word, Excel, ...
- obtenus par des sources mutualistes : toutes les versions gratuites de nombreux logiciels
- écrits par le propriétaire du micro dans un langage de son choix<sup>76</sup>

### **Des données**

Chaque utilisateur produit au fur et à mesure de son activité des fichiers de données qui finissent par être nombreux et de valeur.

Ces fichiers contribuent à la consommation de l'espace mémoire<sup>77</sup> ; typiquement :

- Un document Word simple sans image  $= 20-40$  Koctets
- Un document Excel simple  $= 20-40$  Koctets

Plus volumineuses, les images.

Encore plus volumineux, la musique.

Très très volumineux, les films, pour lesquels le DVD, caractérisé par sa très grande capacité, a été inventé.

 $72$  1024 caractères au total, matérialisés par un clavier à 256 touches, chaque caractère prenant deux octets en mémoire

<sup>73&</sup>lt;sup>1</sup> l'Allemand par exemple

<sup>74</sup> à ceci près que les souris Apple n'ont qu'une oreille

<sup>75</sup> en essayant de ne pas acheter Microsoft autant que possible

 $76$  C, C++, Basic, BAT file, .....

<sup>77</sup> mémoire RAM comme espace disque

#### *Organiser son disque*

A chacun d'imaginer l'organisation la mieux adaptée à ses besoins.

L'organisation du disque dur est concrétisée par une arborescence de répertoires dans laquelle sont placés les fichiers à mesure de leur création.

L'élément d'organisation le plus significatif est bien souvent la nature des données car la recherche ultérieure en est facilitée.

Par exemple, une organisation peut donner des chemins comme celui-ci :

#### *C:/François/Emploi/Salarie/IBM*

Où *François* cohabite à ce niveau là avec *Catherine, Cédric, Aurélie,* par exemple

Où, un niveau plus bas, *Emploi* cohabite à ce niveau là avec *Famille, Finance*, par exemple

Où, encore un niveau plus bas, *Salarié* cohabite à ce niveau là avec *Indépendant*, …

Où, descendant toujours d'un niveau, *IBM* cohabite avec à ce niveau là *France Telecom*, …

donnant ainsi un aspect très hiérarchisé à cette organisation qui correspond assez bien à la plupart des besoins.

### *Keskiya dans mon micro ?*

Dans mon micro, il y a :

#### **En général**

Pour voir :

- Dans l'Explorateur, clic droit sur *Poste de travail*
- Sélectionner *Propriétés*
- Onglet *Gestionnaire de périphériques*

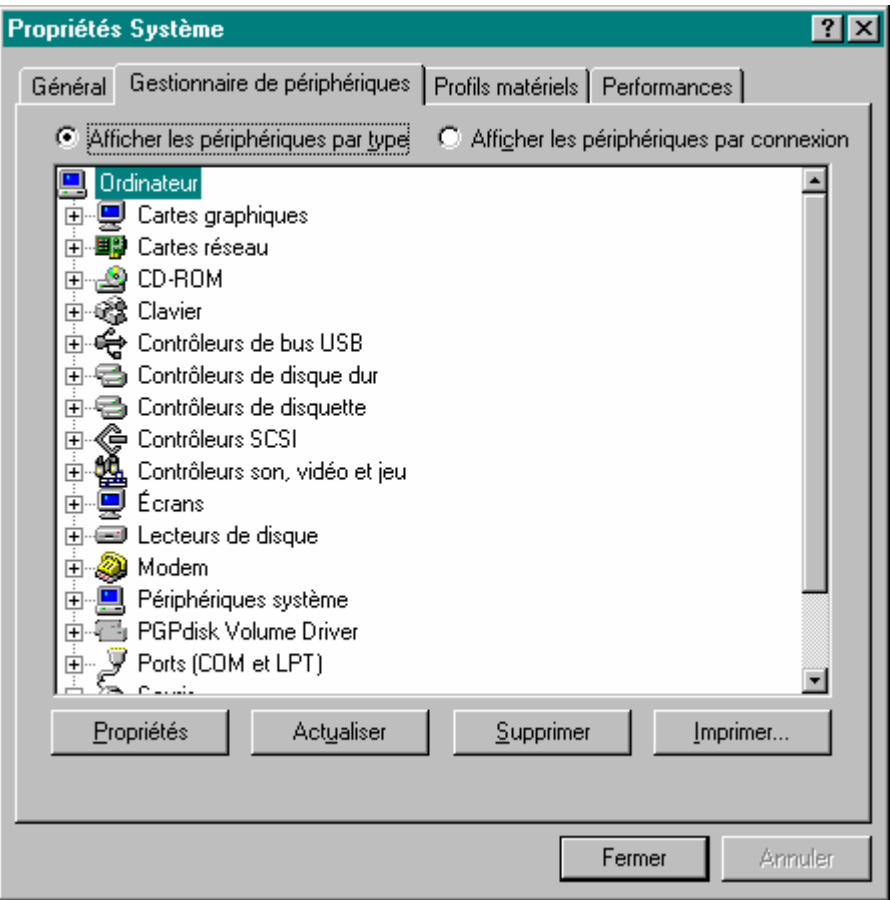

# **Pour un disque**

- Dans l'Explorateur, clic droit sur le disque
- Sélectionner *Propriétés*

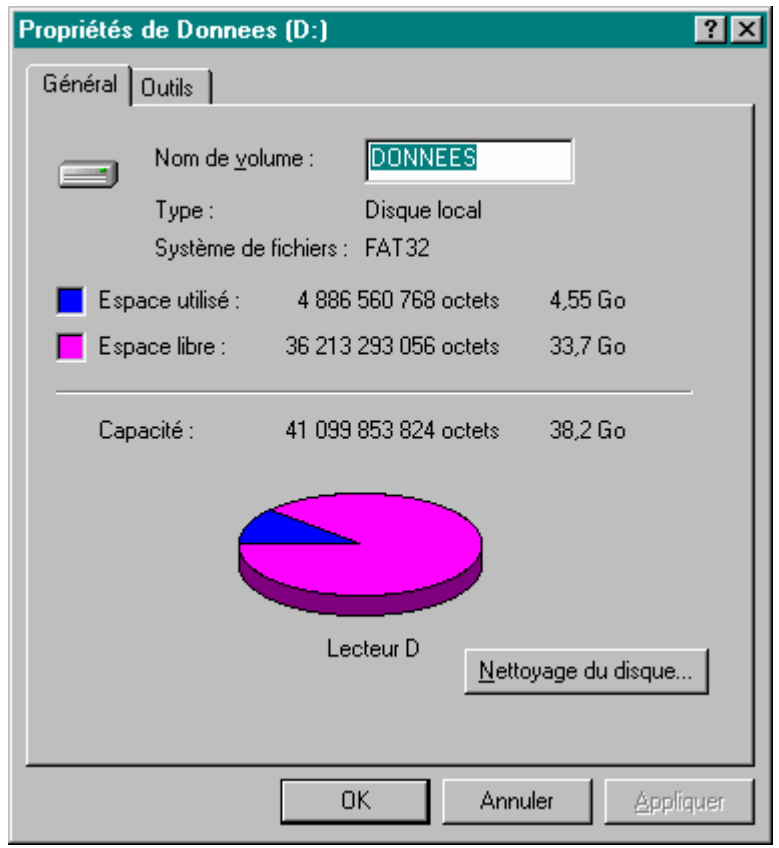

# *Des tailles/nombres de blocs disque*

A titre d'exemple :

- 
- une disquette : 2847 blocs de données de 512 car. chacun<br>• un disque de 640Meg : 38356 blocs de données de 16384 car. cha
- un disque de 640Meg : 38356 blocs de données de 16384 car. chacun
- un disque de 4 Gigas : 1054200 blocs de données de 4096 car. chacun

# **Annexes**

# *Quelle version de Windows?*

Pour connaître la version de Windows installée sur un micro :

- Clic sur le *Bureau*
- Touche *F1*

Le système affiche un des panneaux ci dessous en fonction du niveau de Windows installé, ce qui répond à la question.

### **Exemples**

• Windows 98 :

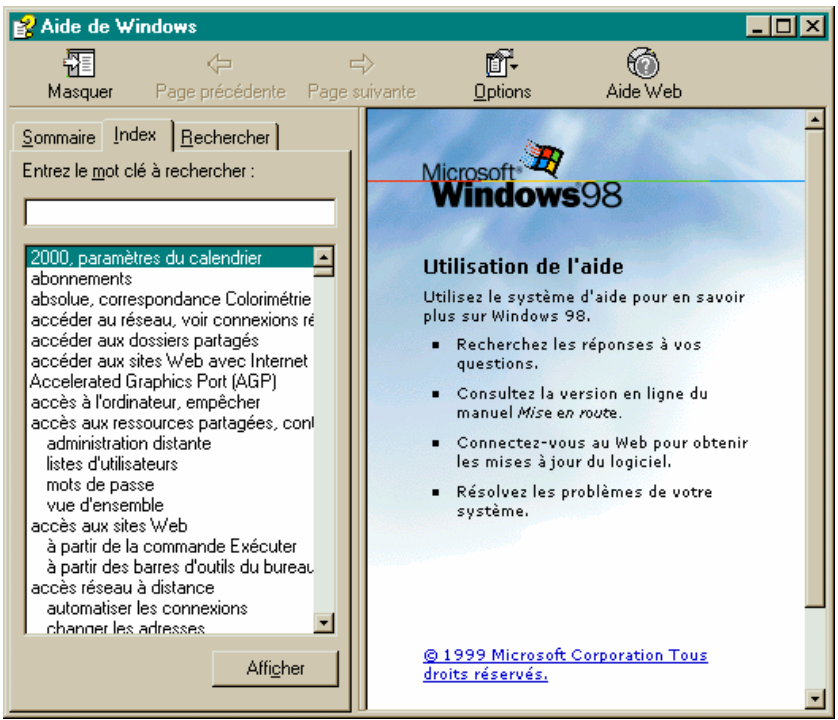

• Windows Me:

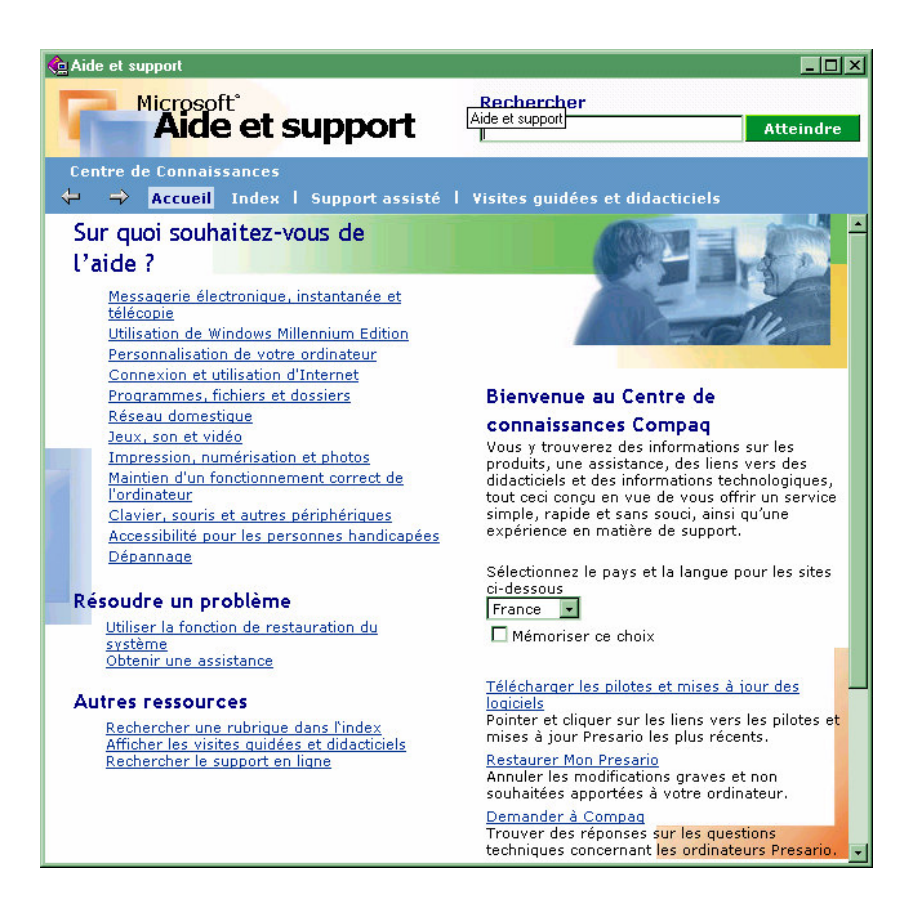

• Windows 2000:

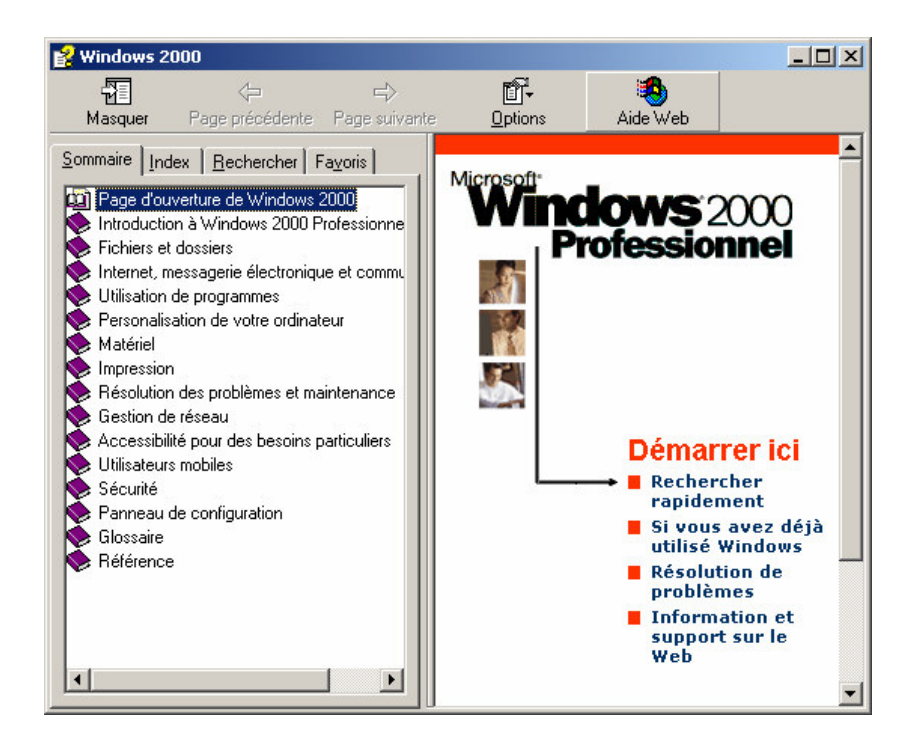

• Windows XP:

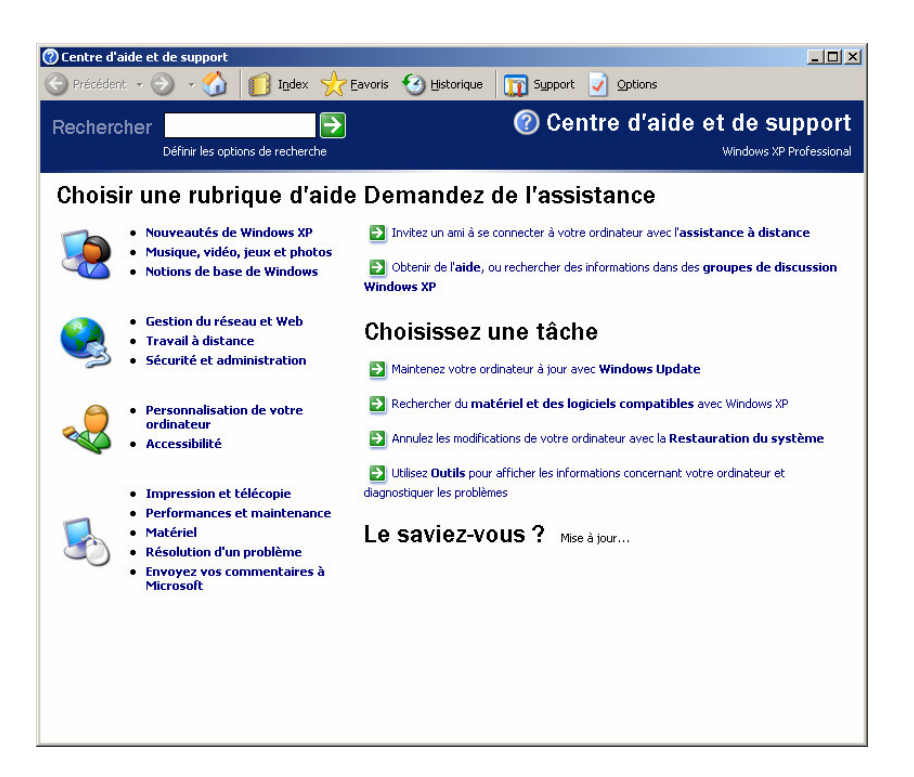

# *Un exemple de fichier Ménage.bat*

Voici un exemple de contenu d'un fichier MENAGE.BAT<sup>78</sup> destiné à effacer des fichiers provisoires<sup>79</sup> :

> *@echo off rem --------------------------------------------------------------------- rem Du ménage rem ----------------------------------------------------------------------*

*rem appelé par un Raccourci dans Menu Démarrer*

*rem --- vidage de la Corbeille deltree /y %1:\Recycled\*

*rem --- suppression des Cookies deltree /y %1:\windows\cookies\\*.\**

*rem --- suppression des fichiers temporaires deltree /y %1:\windows\TEMP\\*.\**

*rem --- suppression des Temporary Internet files deltree /y %1:\windows\tempor~1\\*.\**

*cls*

<sup>&</sup>lt;sup>78</sup> ou tout autre nom qui conviendrait

<sup>79</sup> dans une version pour Win98

Comme la commande *Deltree* n'existe plus en WinXP ou en Win2000, ce même fichier devient :

*@echo off*

*rem ----------------------------------------------------------------------*

*rem Du ménage, en Windows 2000 rem ----------------------------------------------------------------------*

*rem appelé par un Raccourci dans Menu Démarrer*

*rem --- suppression des fichiers temporaires XXCOPY C:\WINNT\Temp\ /RSY /S /ED /PD0*

*rem --- suppression des cookies XXCOPY "C:\Documents and Settings\Administrateur\Cookies" /RSY /S /ED /PD0*

> *rem --- suppression XXCOPY "C:\WINNT\Internet Logs" /RSY /S /ED /PD0*

Remarques:

• Ce fichier Ménage.bat est, à la fois, un exemple de fichier contenant des commandes DOS et un exemple de démarche de nettoyage

# *Vérifier l'état des composants installés sur un micro*

### **Les Informations système**

• Faire *Démarrer/Programmes/Accessoires/Outils système/Informations système*:

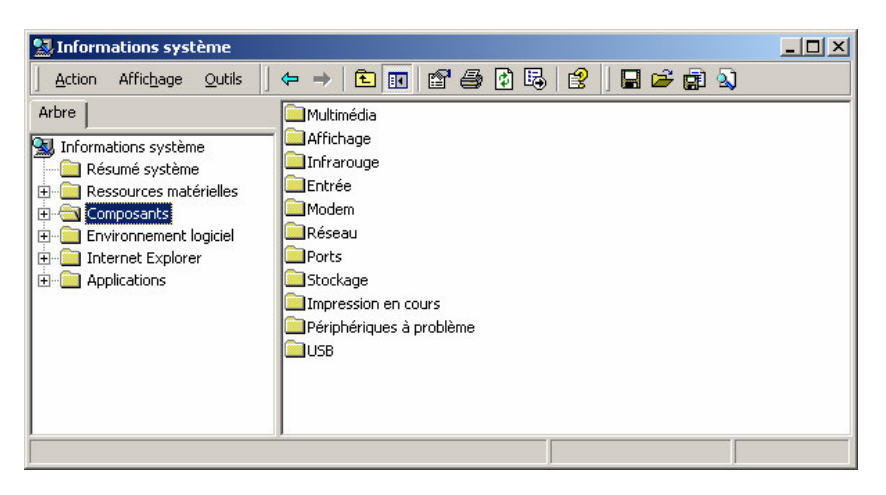

Déplier les arborescences pour accéder aux détails recherchés.

### **L'Assistant ajout/suppression de matériel**

- Dans l'Explorateur, faire clic droit sur *Poste de travail*
- Sélectionner *Propriétés*
- Sélectionner l'onglet *Matériel*
- Bouton *Assistant matériel*

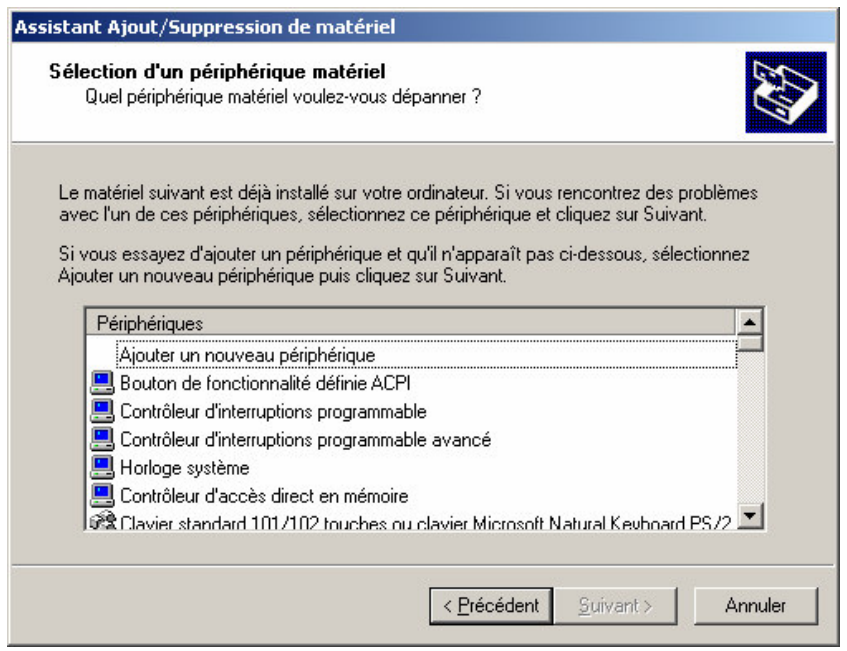

Sélectionner le matériel concerné pour visualiser ses caractéristiques.

Cet assistant est aussi accessible par *Démarrer/Paramètres/Panneau de configuration/Ajout de matériel*

# *L'invite DOS*

Pour pouvoir exécuter des commandes DOS immédiatement :

- Faire *Démarrer/Programmes/Accessoires/Commandes MS-DOS* 80*81*
- Saisir la commande DOS à exécuter<sup>82</sup>

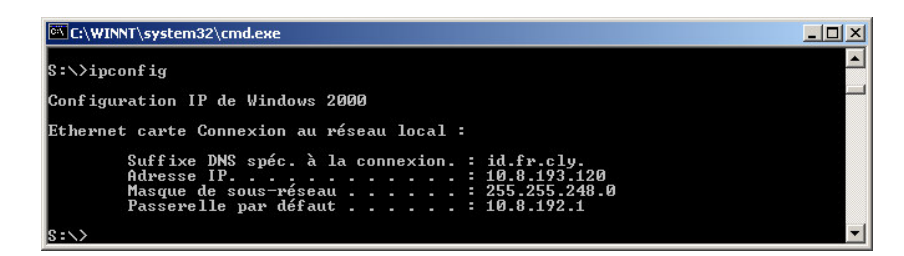

Alternative :

• Faire *Démarrer/Exécuter*

<sup>80</sup> en WMe: ça peut-être un peu différent dans d'autres versions de Windows 81 ou *Invite de commandes* 82 ici, la commande *ipconfig*

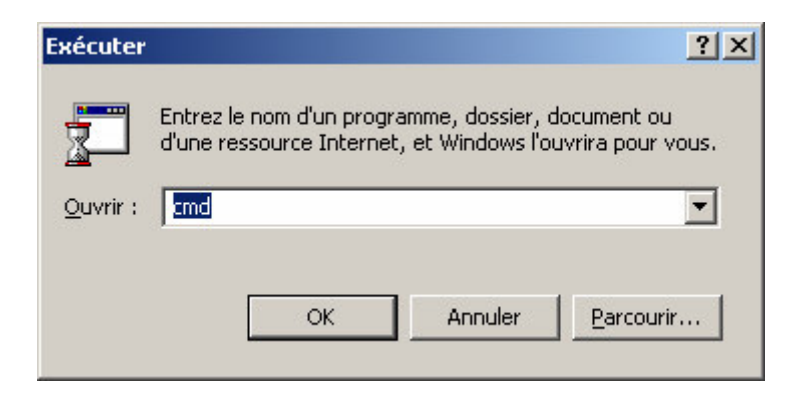

• Saisir *cmd* + bouton OK

pour arriver à la même fenêtre DOS noire.

# *Télécharger*

### **Recherche**

De nombreux sites permettent de charger des logiciels, comme :

- www.tucows.com
- www.download.com
- les sites des éditeurs
- $\bullet$  …

A défaut de connaître le site Cible, aller dans Google :

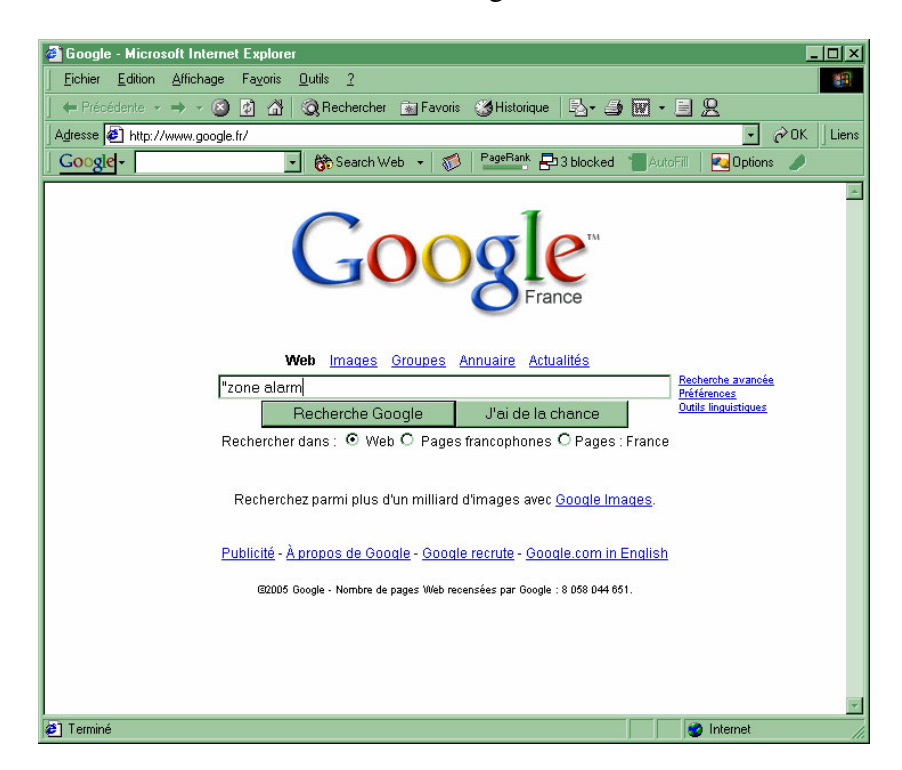

 $\bullet$  saisir le nom du logiciel recherché<sup>83</sup>

<sup>83</sup> ici, l'exemple pris est le logiciel *Zone Alarm*

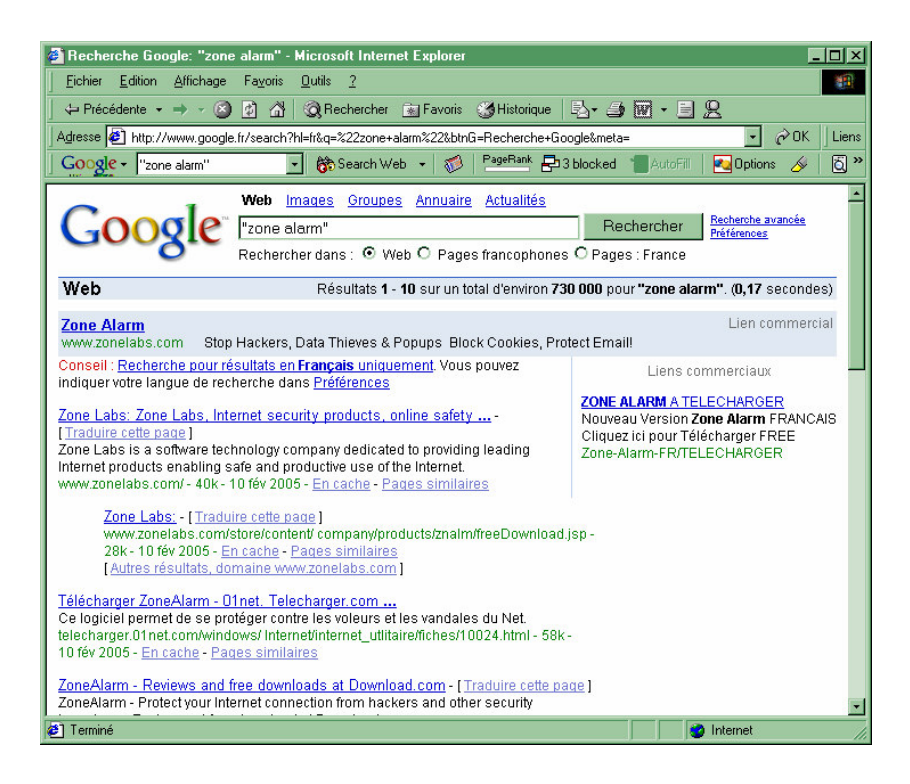

• clic sur la ligne intéressante

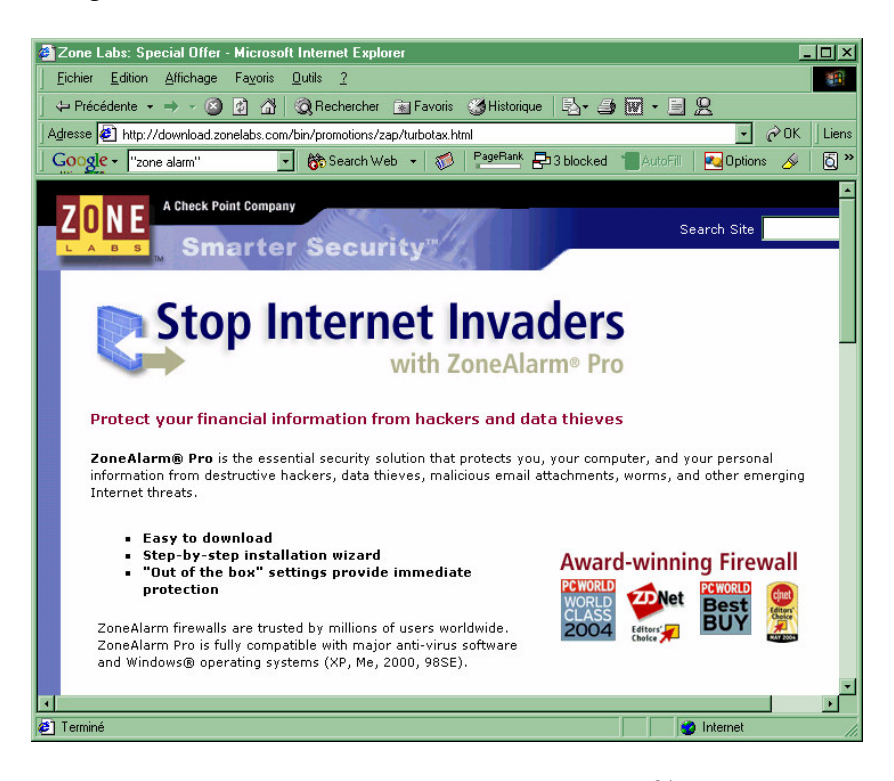

• vous êtes arrivé sur le site de l'éditeur du logiciel recherché<sup>84</sup>

### **Chargement**

Naviguer sur le site choisi jusqu'à trouver une rubrique nommée *Download* :

<sup>84</sup> dans cet exemple : Zone Alarm

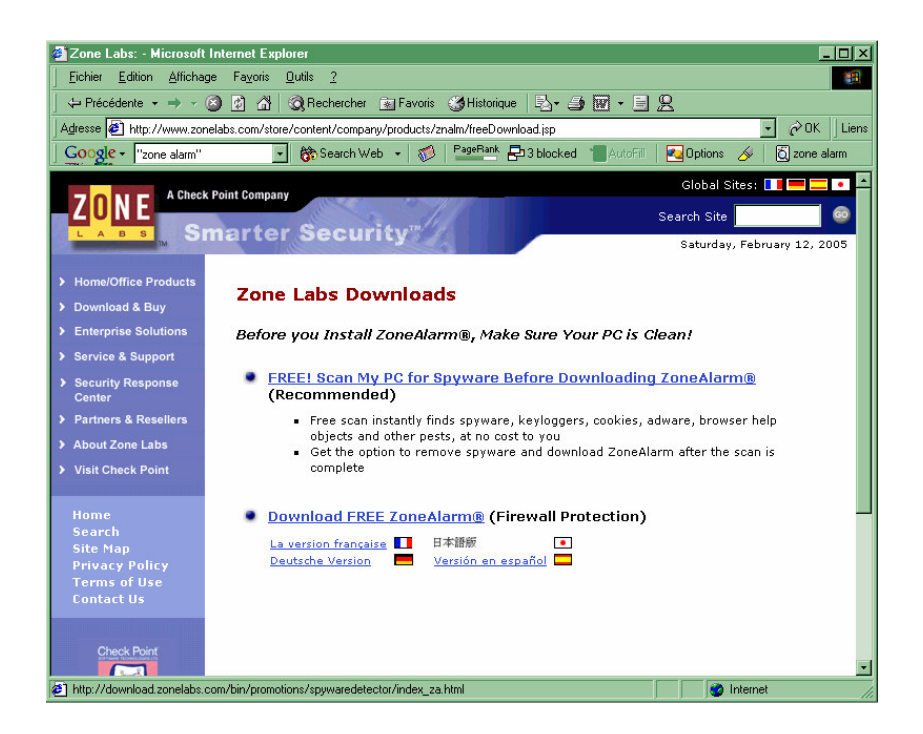

• clic sur le lien *Download ….*

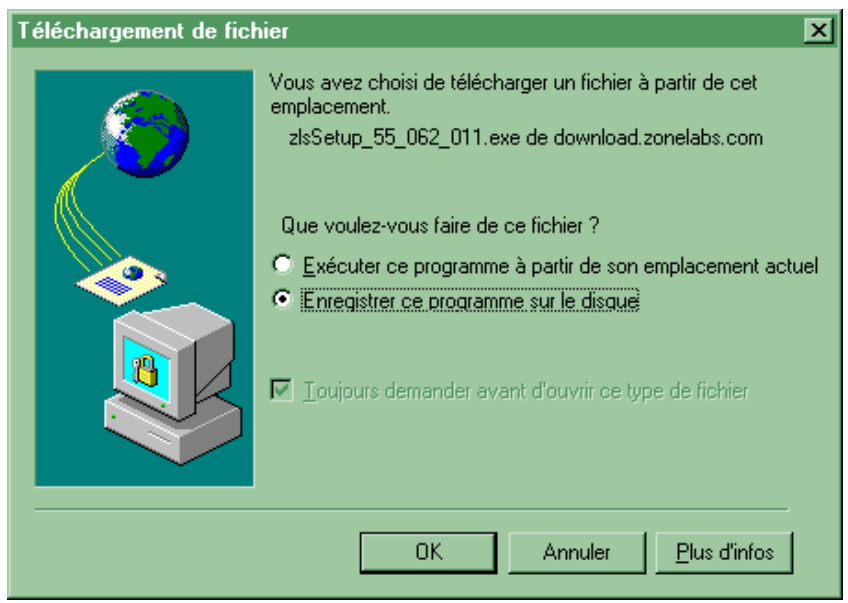

• confirmer le chargement par le bouton *OK*

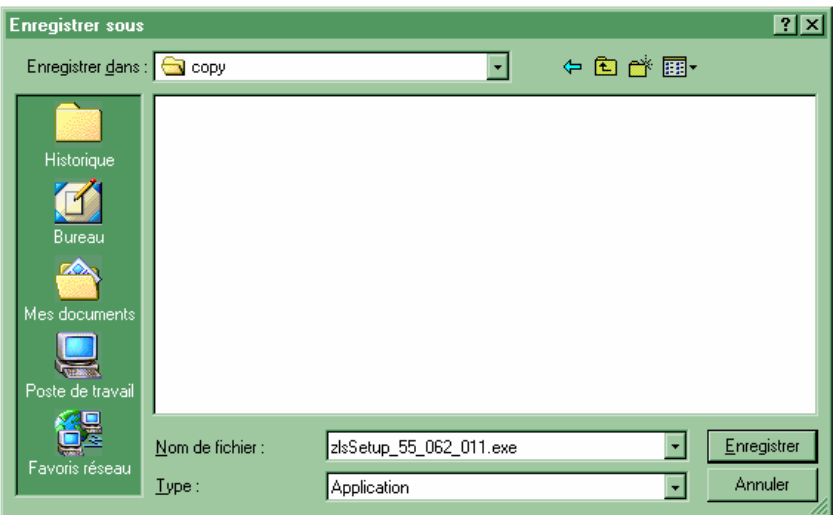

• choisir le répertoire Cible pour le chargement

Remarques :

- pour tous les petits travaux provisoires, il est bon d'avoir d'un répertoire de travail qui peut être nommé *copy,* par exemple
- pour conserver tous les chargements au même endroit, il est bon d'avoir un répertoire nommé *Download*, par exemple
- une fois le fichier chargé sur *copy* et la procédure d'installation exécutée, le fichier reçu sera transféré depuis *copy* jusqu'à *Download*

# *Un logiciel ne répond plus ?*

• Faire *Ctrl-Alt-Supp 85* pour faire apparaître le *Gestionnaire des taches :*

<sup>&</sup>lt;sup>85</sup> action identique : clic droit dans la zone de notification, en bas à droite

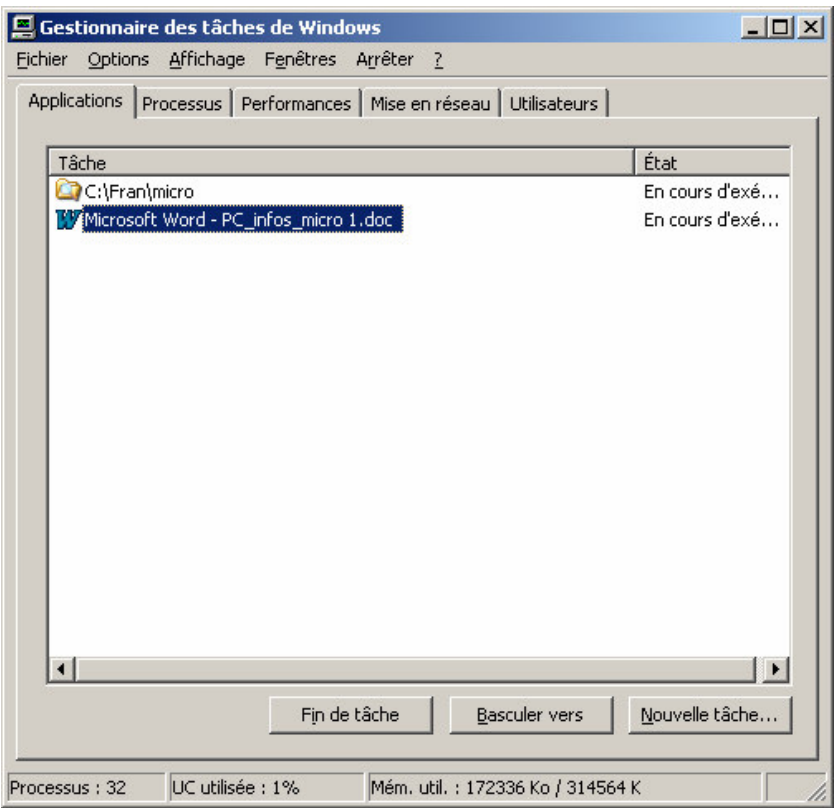

- Sélectionner le programme à supprimer
- Bouton *Fin de tâche*

# *Un Incident?*

Quand un incident survient, il est possible de :

- *démarrer en mode Sans échec*
- *tester la mémoire RAM*
- *…*

### **Démarrer en mode sans échec**

Dans le mode *Sans echec 86* , Windows ne charge que les drivers strictement nécessaires au fonctionnement de base<sup>87</sup>; de cette manière, son fonctionnement n'est pas impacté par tous les autres drivers.

Comment démarrer en mode sans échec?

- En Windows 98:
	- Pour une seule fois: juste à la fin du Boot, appuyer sur F8 et conserver appuyé jusqu'à ce que le menu gris apparaisse
	- De manière permanente<sup>88</sup>:
		- *Démarrer/Exécuter*
		- Saisir *msconfig*
		- Dans l'onglet *Général*, bouton *Options avancées*

<sup>&</sup>lt;sup>86</sup> appelé *Safe mode* en anglais<br><sup>87</sup> écran, ...<br><sup>88</sup> jusqu'à exécuter la procédure inverse

• Cocher *Activer le menu Démarrer*

*Formatage physique*

- Pour d'autres versions de Windows, aller voir sur: http://service1.symantec.com/SUPPORT/tsgeninfo.nsf/pfdocs/2001052409420406?Open Document&ExpandSection=2,5
- http://www.laplink.com/support/kb/article.asp?ID=102

Comparer le comportement du micro dans cet environnement *Sans échec* avec son comportement en mode normal, essayer de tirer une conclusion pour résoudre l'incident<sup>89</sup>.

### **Vérifier le bon fonctionnement de la mémoire RAM**

Au besoin :

• Exécuter le logiciel *Memtest86*

à charger depuis: http://www.memtest86.com/memtest86-3.1a.iso.zip avec les conseils de http://www.depannetonpc.net/article115-utiliser-memtest.html

# *La gestion physique des données sur un disque*

Voyons comment fonctionne la gestion physique des données sur un disque.

### **Formater**

D'abord, voyons comment est organisé un disque lorsqu'il est formaté, tout au début :

*Formater* <u>Piste</u> | bloc | | bloc | | bloc | ... | bloc Piste bloc bloc bloc bloc ... bloc Piste bloc bloc bloc ... bloc <u>Piste</u> | bloc | | bloc | | bloc | ... | bloc  $\textsf{\small{Piste}}$  bloc | bloc | bloc | ... | bloc Piste bloc bloc bloc ... bloc ... ... ... ... **Répertoire Données**

Après formatage, toute sa surface utilisable est constituée de *blocs* de longueur<sup>90</sup> fixe ; une petite partie de ces blocs est utilisée par le répertoire<sup>91</sup> physique du disque qui permettra de pointer sur les fichiers, le reste étant destiné aux données.

Dans l'exemple ci-dessous, le disque formaté est constitué de :

- Longueur du bloc : 4096 car.
- Nombre de blocs : 1.569.294

<sup>&</sup>lt;sup>89</sup> bon courage !

<sup>&</sup>lt;sup>90</sup> la longueur des blocs est identique sur un même disque ; par contre, cette longueur dépend de la capacité du disque, les blocs d'une disquette étant plus petits que ceux d'un gros disque

<sup>91</sup> la FAT

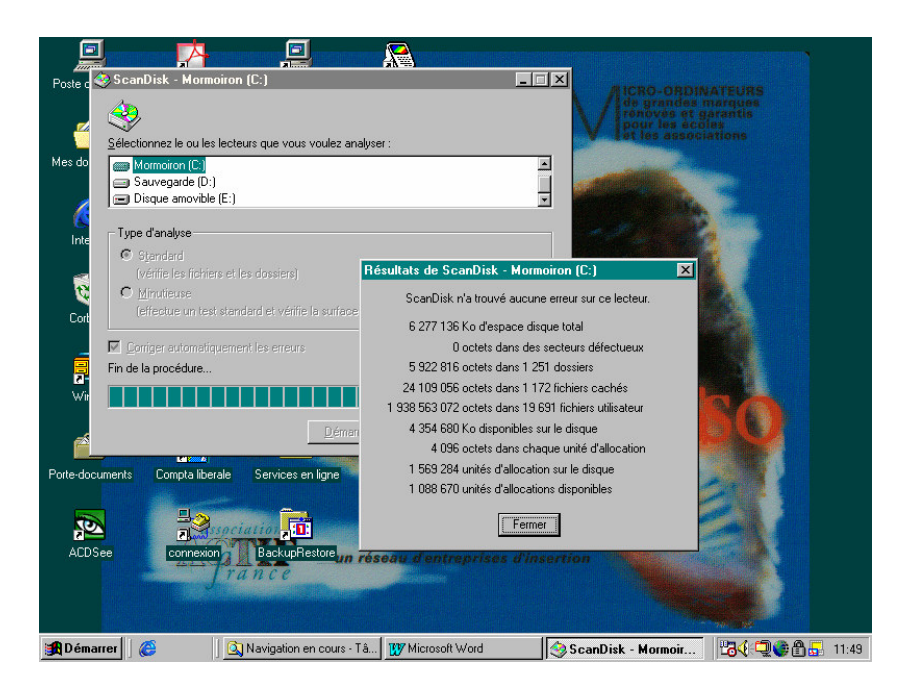

A coté de ça, une disquette est formaté en blocs de 512 car..

#### Remarques :

- La commande FORMAT n'efface pas<sup>92</sup> les données éventuellement présentes sur le disque, elle se contente de créer deux nouvelles tables, FAT et ROOT, toutes fraîches
- La commande FDISK n'efface pas les données présentes sur le disque, elle se contente de créer une *Partition Table*

### **Ecrire**

Quand un fichier est écrit sur le disque :

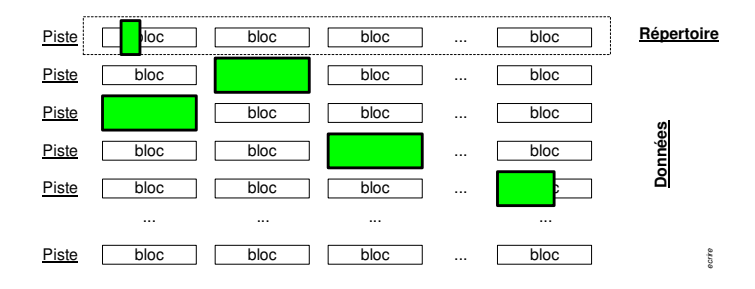

- Une information est écrite dans le répertoire du disque portant le nom du fichier et la localisation physique du premier bloc de données
- $\bullet$  Les données sont écrites dans des blocs<sup>93</sup>, l'un après l'autre jusqu'à ce que le reste des données soit placé dans un dernier bloc, ne le remplissant pas complètement<sup>94</sup>
- Les blocs utilisés par les données sont alors indiqués au système comme étant occupés

### **Effacer**

Quand un fichier est effacé :

<sup>92</sup> pour véritablement effacer, aller voir les logiciels de *Wipe*

<sup>93</sup> probablement chaînés entre eux

<sup>94</sup> sauf grand hasard

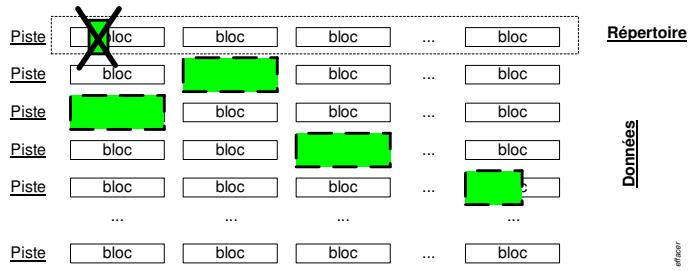

- L'information le concernant dans le répertoire est « flagée » indiquant que ce pointage n'est plus valide
- Les données restent écrites dans les blocs
- Les blocs utilisés par les données sont indiqués au système comme étant libres de nouveau

### **Ecrire un autre fichier**

Quand un autre fichier est écrit sur le même disque :

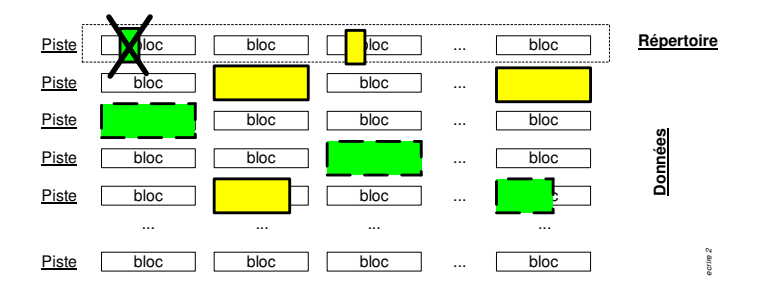

- Les mêmes opérations d'écriture sont réalisées
- Les données sont donc écrites dans des blocs réputés libres
- Certains des blocs utilisés peuvent avoir déjà utilisés auparavant et certaines données réputées « effacées » sont alors effectivement supprimées par écrasement
- Par contre, d'autres blocs peuvent ne pas être réutilisés et les données s'y trouvant y restent écrites, même si elles ne sont plus accessibles par les moyens classiques

### **Alors, le besoin de défragmentation ?**

Au bout d'un certain temps, le disque est « gruyerisé » :

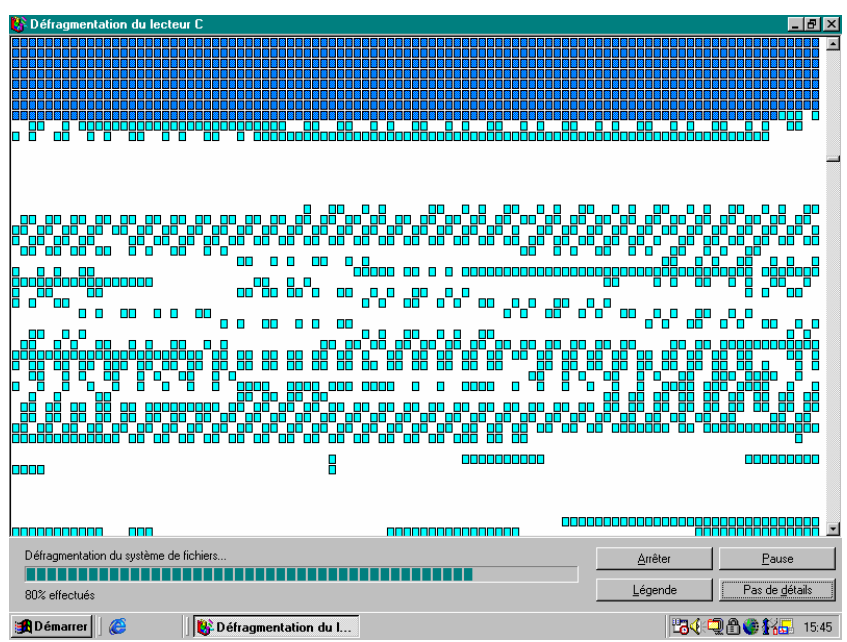

comme le montre ce panneau de la fonction de défragmentation 95 , les données étant écrites sur des blocs dispersés.

Dans la pratique, il reste dans des blocs libérés un peu partout dans ce gruyère de nombreuses données de fichiers supposés supprimés.

# *Le registre*

Dans Windows 2000, emplacement de base de données destiné aux informations relatives à la configuration d'un ordinateur. Le Registre contient des informations auxquelles Windows 2000 se réfère en permanence, notamment :

- · les profils de chacun des utilisateur ;
- = les programmes installés sur l'ordinateur et les types de documents que chacun peut créer ;
- = les paramètres des propriétés des dossiers et des icônes de programme ;
- · le matériel présent sur le système ;
- · les ports en cours d'utilisation.

Le Registre est organisé de manière hiérarchique sous la forme d'une arborescence et est constitué de clés et de sous-clés, de ruches et de rubriques valuées.

Voir aussi ruche ; clé ; sous-clé ; rubrique valuée.

Voir aussi : http://www.annoyances.org/exec/show/registry

<sup>&</sup>lt;sup>95</sup> en W98

![](_page_57_Picture_149.jpeg)

# **Editer / modifier le Registre**

#### En DOS :

• Exécuter la commande *regedit* :

![](_page_57_Picture_150.jpeg)

Au besoin, faire *Recherche*, éditer / supprimer une clé.

# *Matérialiser des sauts de ligne*

Dans un fichier où les sauts de ligne sont spécifiés sous forme de caractères spéciaux<sup>96</sup> :

<sup>&</sup>lt;sup>96</sup> et pas de sauts de ligne effectifs

![](_page_58_Picture_0.jpeg)

• éditer le fichier en Word

![](_page_58_Picture_178.jpeg)

- faire *Ctl-H*
- Copier le caractère de fin de ligne depuis le fichier dans le champ *Rechercher*
- Positionner le curseur dans *Remplacer par*
- Bouton *Spécial*
- Sélectionner *Fin de ligne manuel*
- Bouton *Remplacer tout*

# *Les attributs de fichier*

# **La liste 97**

Voici les attributs de chaque fichier

<sup>97</sup> source : <u>file:///C:/util/general/XXTB2926.HTM#xxtb\_06</u>

- *archive bit* (shows that the file has not been archived yet)
- *read-only bit* (write-protect the file)
- *directory bit* (distinguishes a directory from a file)
- *hidden bit* (hides from an ordinary directory listing)
- *system bit* (denotes a system file whatever that means)

### **Les modifier**

Pour modifier un de ces attributs :

- dans l'Explorateur, sélectionner le fichier
- clic droit
- sélectionner *Propriétés*

![](_page_59_Picture_240.jpeg)

Cliquer sur la case visée.

# *Mot de passe*

Avant de le choisir, il est possible tester sa solidité :

### **Tester sa solidité**

http://www.microsoft.com/switzerland/athome/fr/security/privacy/password\_checker.mspx

![](_page_60_Picture_355.jpeg)

# **Impacts du changement**

#### *Mot de passe pour user Windows*

Après avoir changé un *Mot de passe pour user Windows*, il faut :

1. Tâches planifiées

Dans l'Explorateur :

• Aller dans chaque tache planifiée changer la spécification du mot de passe

#### *Mot de passe de messagerie*

Après avoir changé un *Mot de passe de messagerie* sur le site du prestataire, il faut :

- 1. Logiciel de messagerie :
	- Pour chaque identifiant :
	- Modifier le mot de passe

### **Craccker un mot de passe**

Avec *Ophcrack 98* , c'est très facile

# *Recycled et Recycler*

La Corbeille :

- RECYCLED :
	- pour les partitions FAT
- RECYCLER
	- pour les partitions NTFS
	- chaque sous-dossier correspond à un compte existant

### *Vider*

Classiquement :

- *Poste de travail*
- *Propriétés*
- *Nettoyage de disque*

<sup>&</sup>lt;sup>98</sup> disponible sur Internet

# *DVD et multisession*

La capacité d'un DVD est 4,7 Giga environ<sup>99</sup>.

Si le volume à graver sur un DVD est largement inférieur à cette capacité, il est possible de faire ultérieurement une autre gravure sur ce même DVD, dans une deuxième session.

Le concept de multisession est utilisé dans le logiciel Nero.

Le format DVD+R est seul recommandé pour graver en multisession.

Remarques :

• Pour récupérer d'un problème de gravure CD / DVD : le logiciel *Isobuster*

# *FireWire*

Norme de transmission des données à haut débit entre les périphériques et l'ordinateur, très proche de l'USB  $2.0^{100}$  en performances.

Egalement appelée iLink ou iEEE 1394, elle est notamment utilisée pour relier des caméscopes numériques à un PC.

# *Copie « image » d'une disquette*

En DOS :

*diskcopy a: b:*

![](_page_61_Picture_13.jpeg)

99 pour un simple face, simple couche  $100$  un peu meilleur

La copie est strictement identique à l'originale.

# *Bibliographie « Utiliser … »*

Ces différents documents constituent l'ensemble documentaire *Utiliser* **….**

La liste complète est disponible sur http://fceduc.free.fr/documentation.php.

François CHAUSSON 09/03/08 15:03 W:\Fran\micro\PC\_initiation.doc